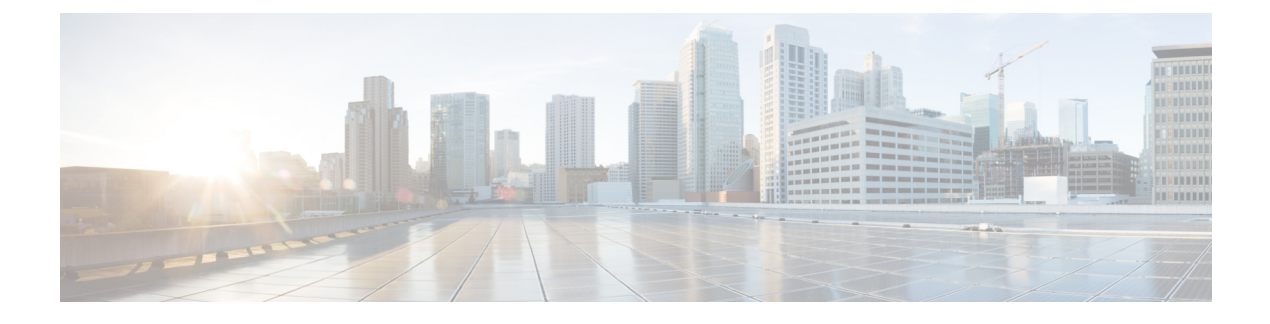

# **Managing Resource Groups**

This chapter contains the following sections:

- [Resource](#page-0-0) Groups, page 1
- [Tenant,](#page-23-0) page 24
- Service [Offerings,](#page-24-0) page 25
- Tenant [Profiles,](#page-34-0) page 35

# <span id="page-0-0"></span>**Resource Groups**

You can use a resource group to select the appropriate resources for a tenant based on the requirements of an application. Additional concepts, such as a service offering, tenant profile, application profile, and resource group, are all required. Using these resource group concepts, you can onboard tenants and deploy applications based on a dynamic selection of resources. You can share resources in a resource group across tenants or you can dedicate them to a specific tenant.

A resource group is a pool of resources. Each group can contain physical infrastructure resources, virtual infrastructure resources, or a combination of physical and virtual infrastructure resources. Resource groups enable you to onboard tenants into Cisco UCS Director with minimum intervention.

As an infrastructure administrator or system administrator, you can add physical or virtual accounts to a resource group one at a time. Also, you can assign a pod to a resource group where all the accounts in the pod are added to the resource group. For more information about assigning a pod to a resource group, see [Adding](#page-20-0) a Pod to a [Resource](#page-20-0) Group, on page 21.

When an account is added to a resource group, the resource group by default announces all the capabilities and capacities for objects for that account as resource group entity capacities and capabilities. With Cisco UCS Director, you can selectively disable certain capacities or capabilities from the resource group.

## **Environment Variables**

You can configure the environment variable for each resource. These environment variables are used during provisioning of the tenant onboarding and application deployment.

You can set the following default environment variables for both virtual and physical accounts. Also, you can add an environment variable in Cisco UCS Director and use the environment variable in the resource group.

I

For more information on how to add an environment variable, see Adding a Custom [Environment](#page-10-0) Variable, on page 11.

 $\overline{\mathscr{C}}$ 

The listed environment variables are not required for every workflow. The subset of required environment variables depends on the use case and the specific workflow(s) being executed. **Note**

### **Virtual Compute Environment Variables**

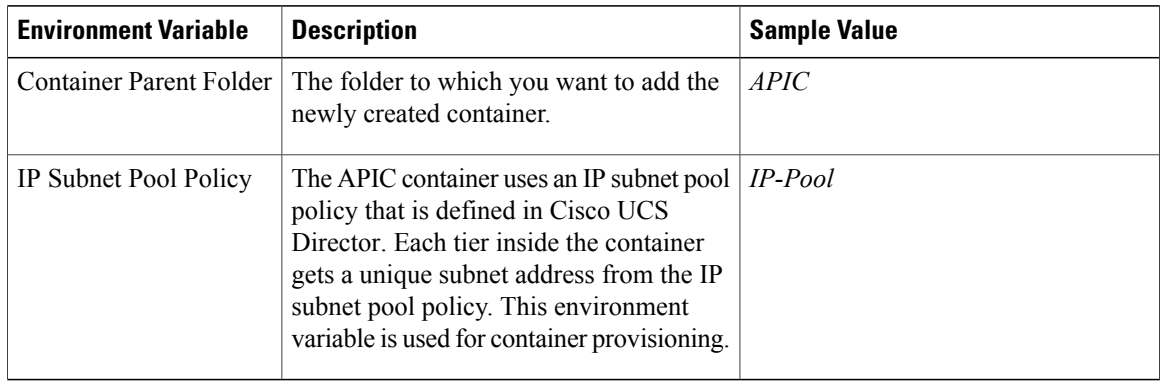

### **Virtual Storage Environment Variables**

No environment variables are required for virtual storage.

#### **Virtual Network Environment Variables**

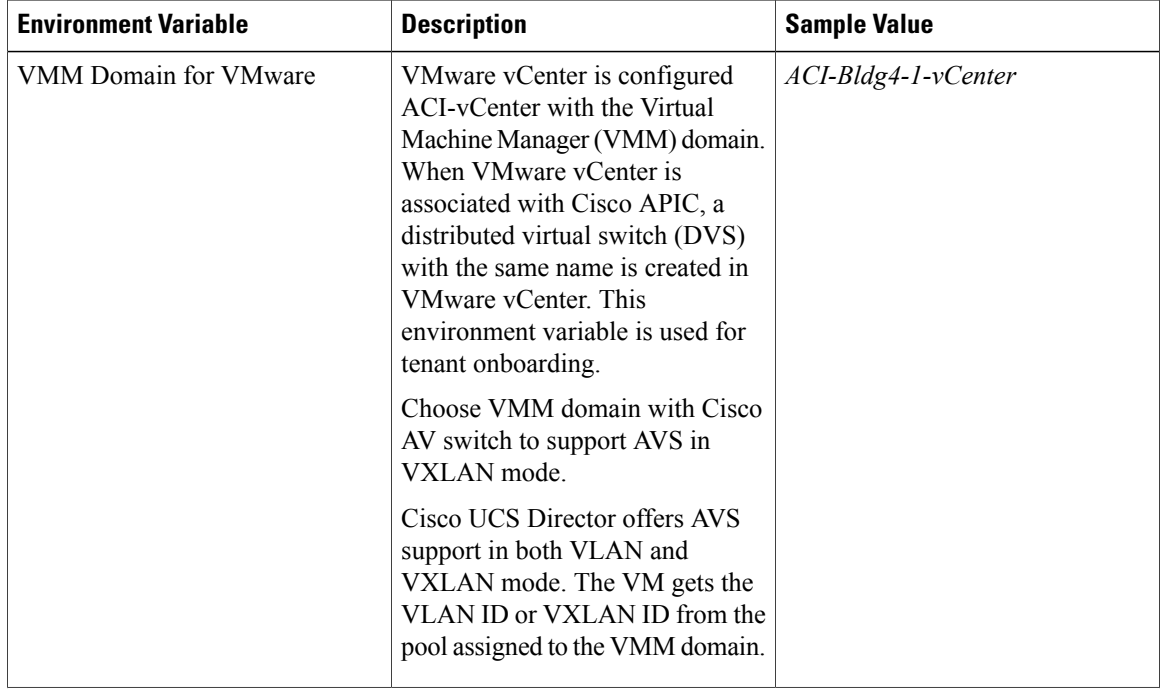

 $\mathbf I$ 

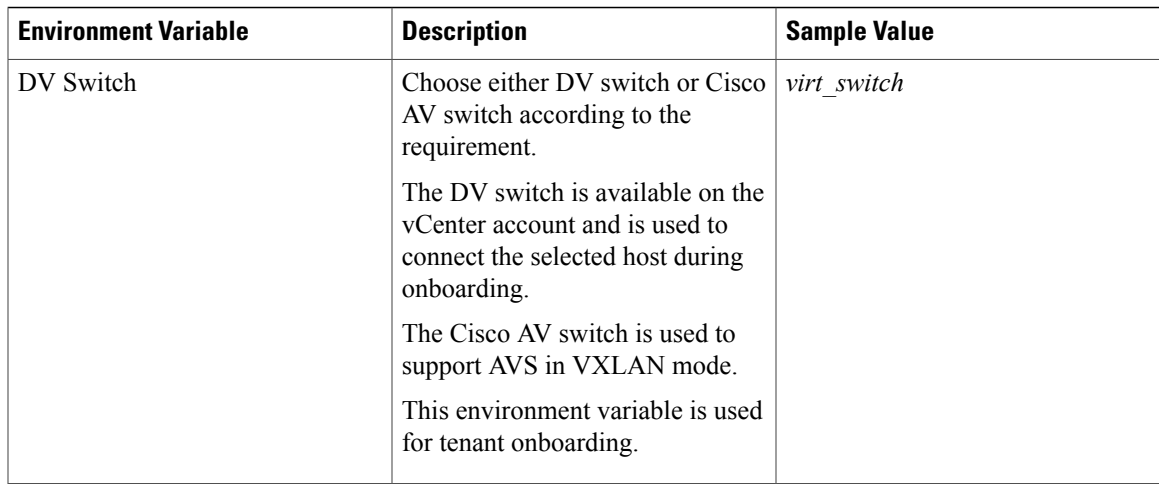

### **Physical Compute Environment Variables**

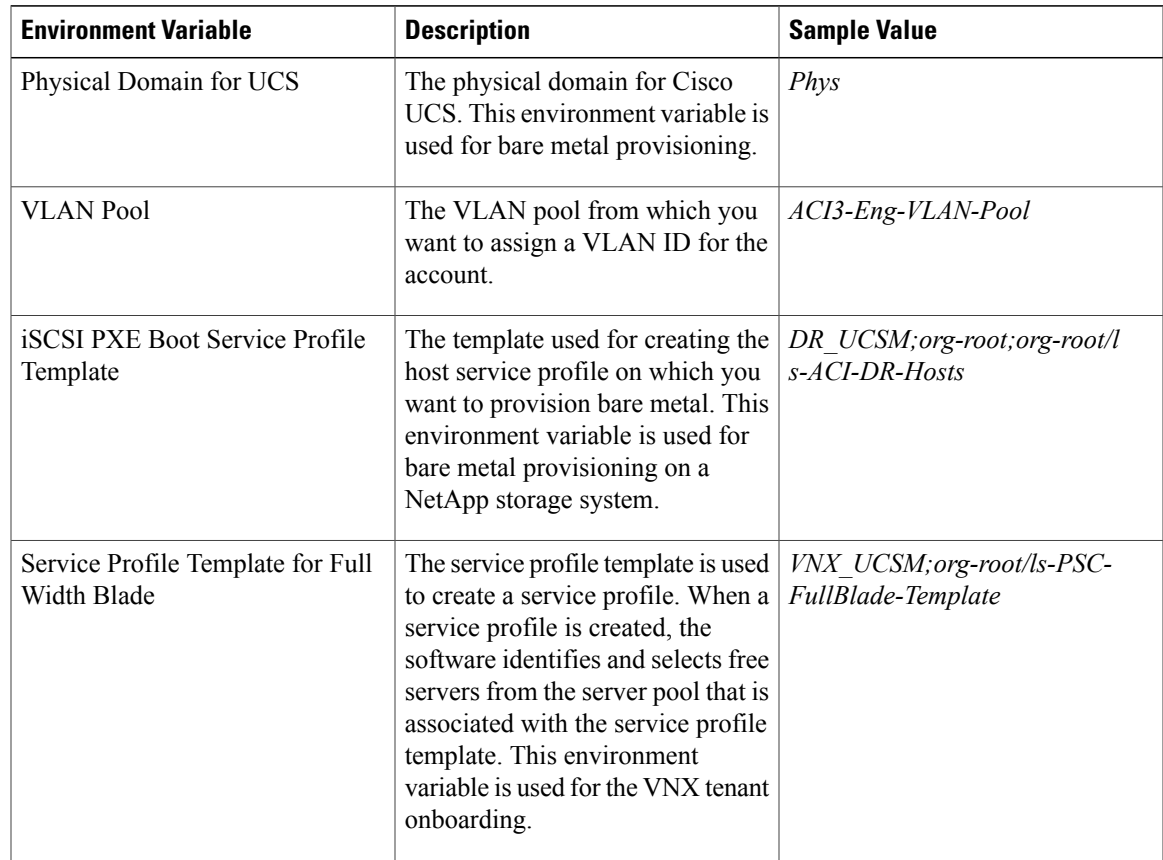

I

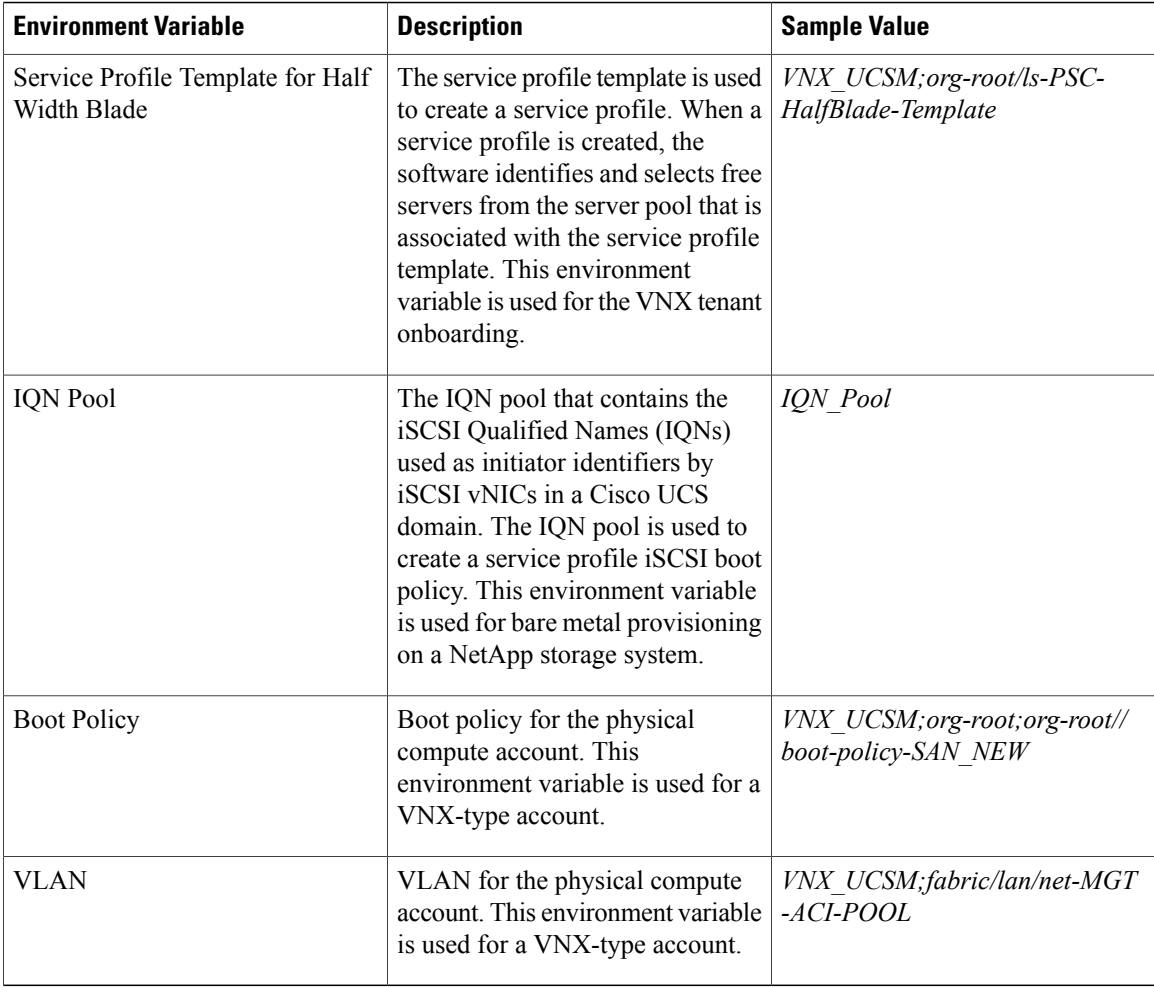

### **Physical Storage Environment Variables**

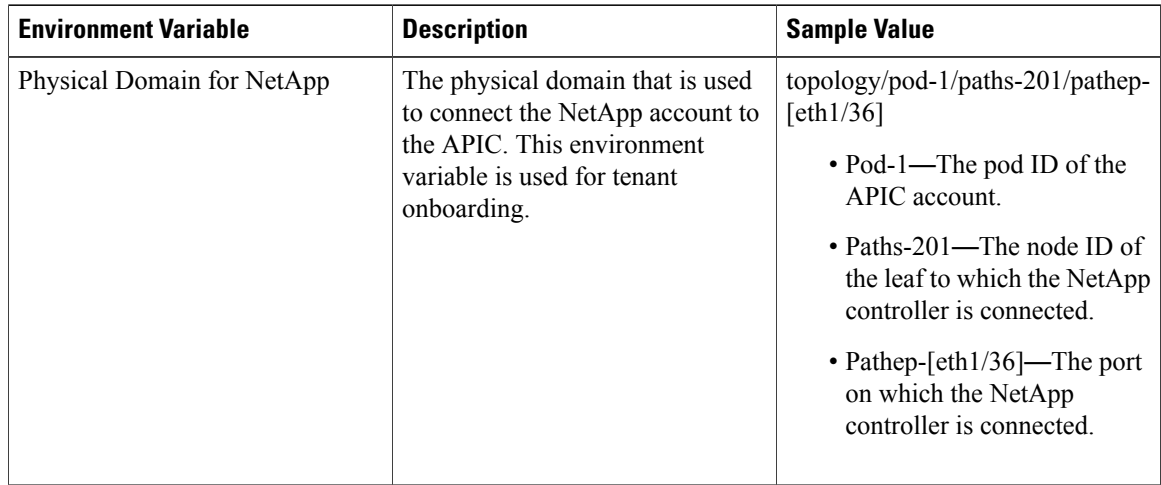

 $\mathbf I$ 

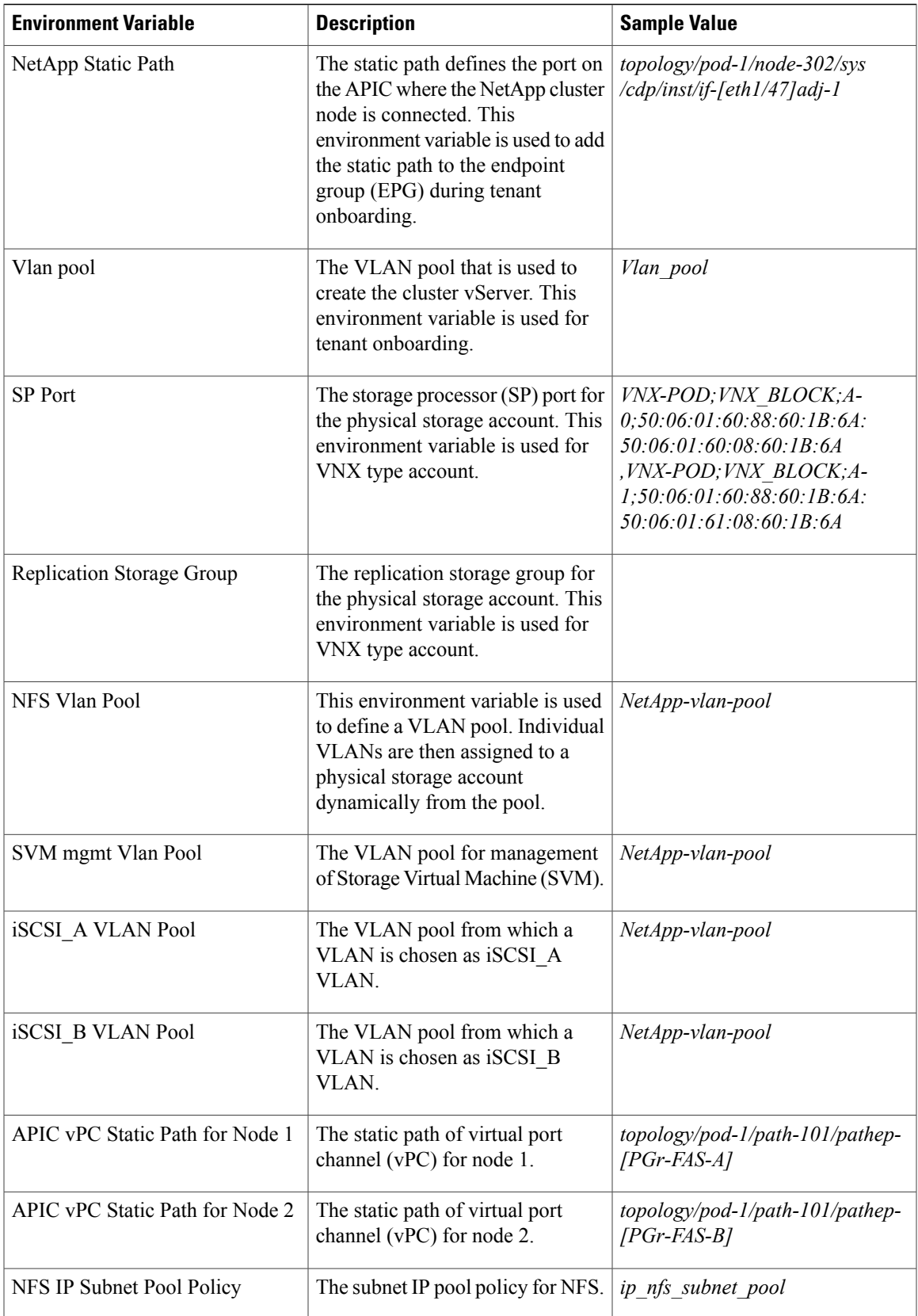

I

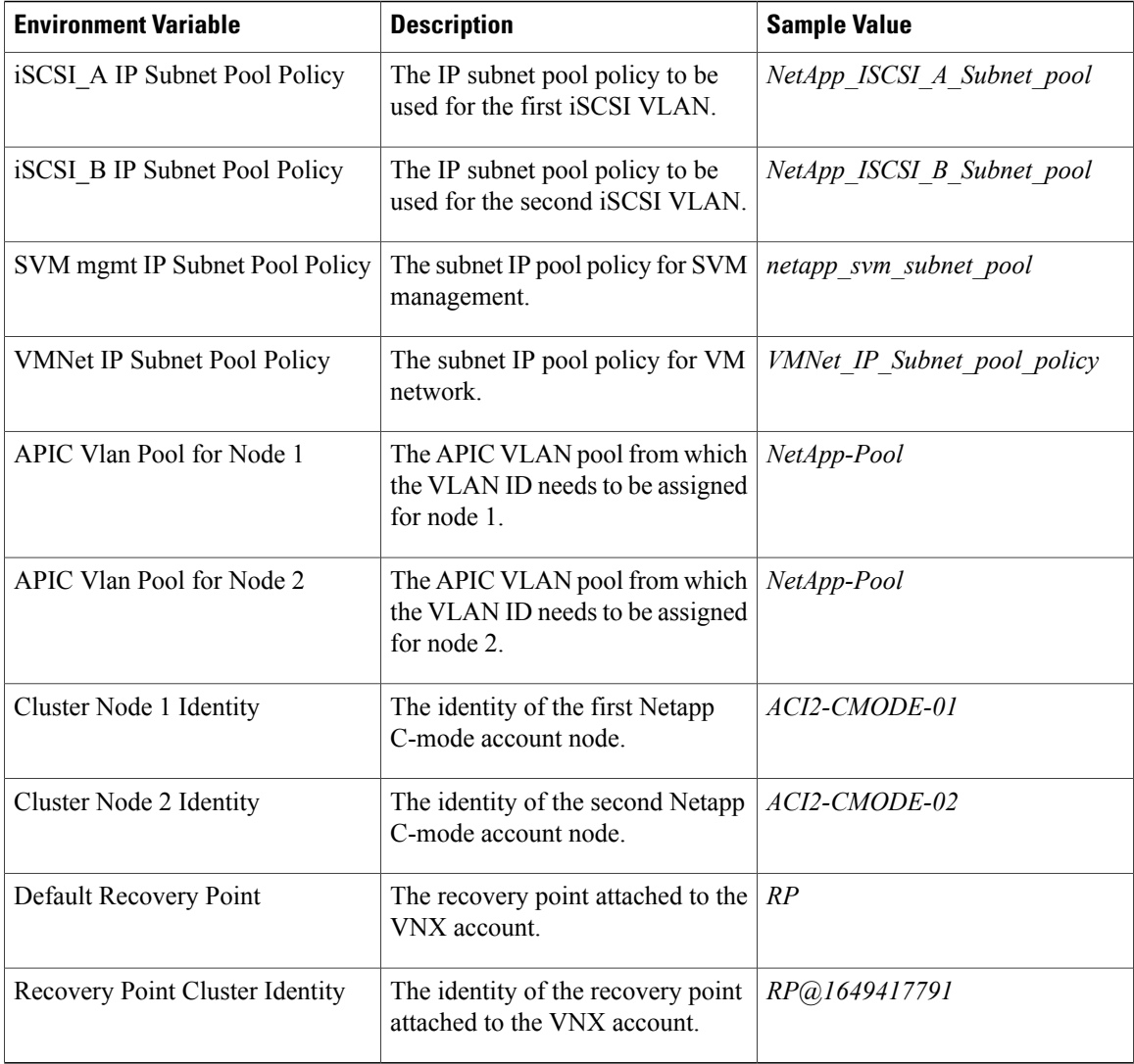

### **Physical Network Environment Variables**

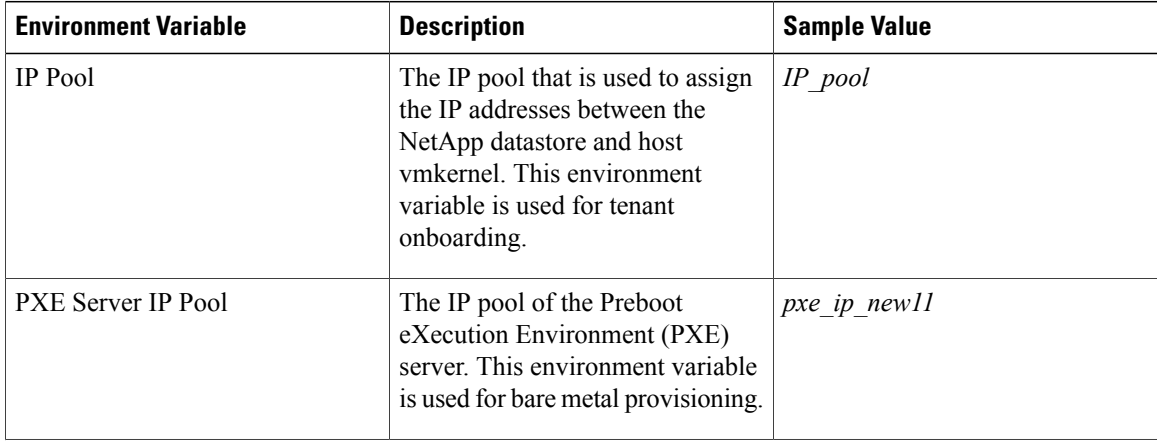

 $\mathbf I$ 

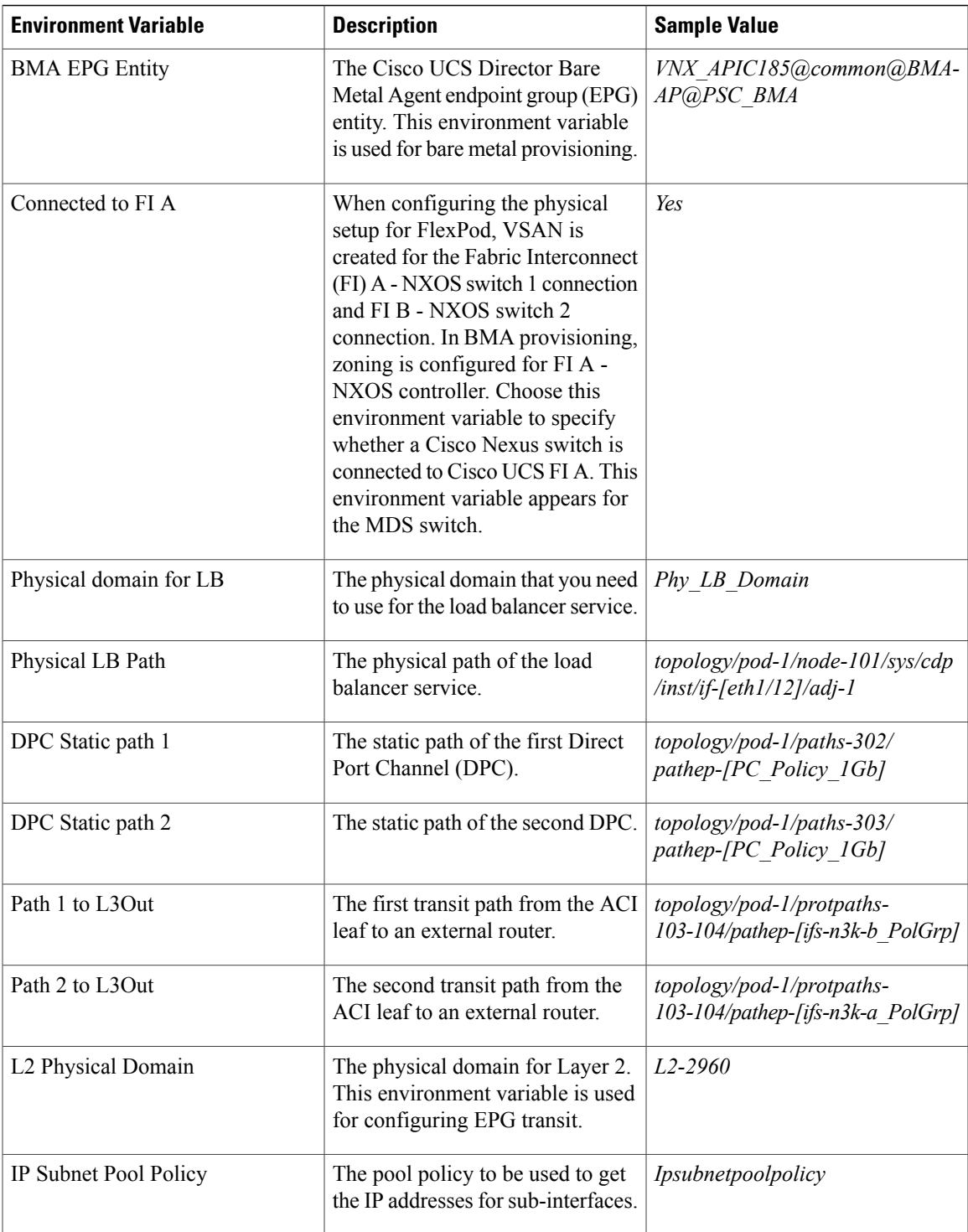

 $\mathbf I$ 

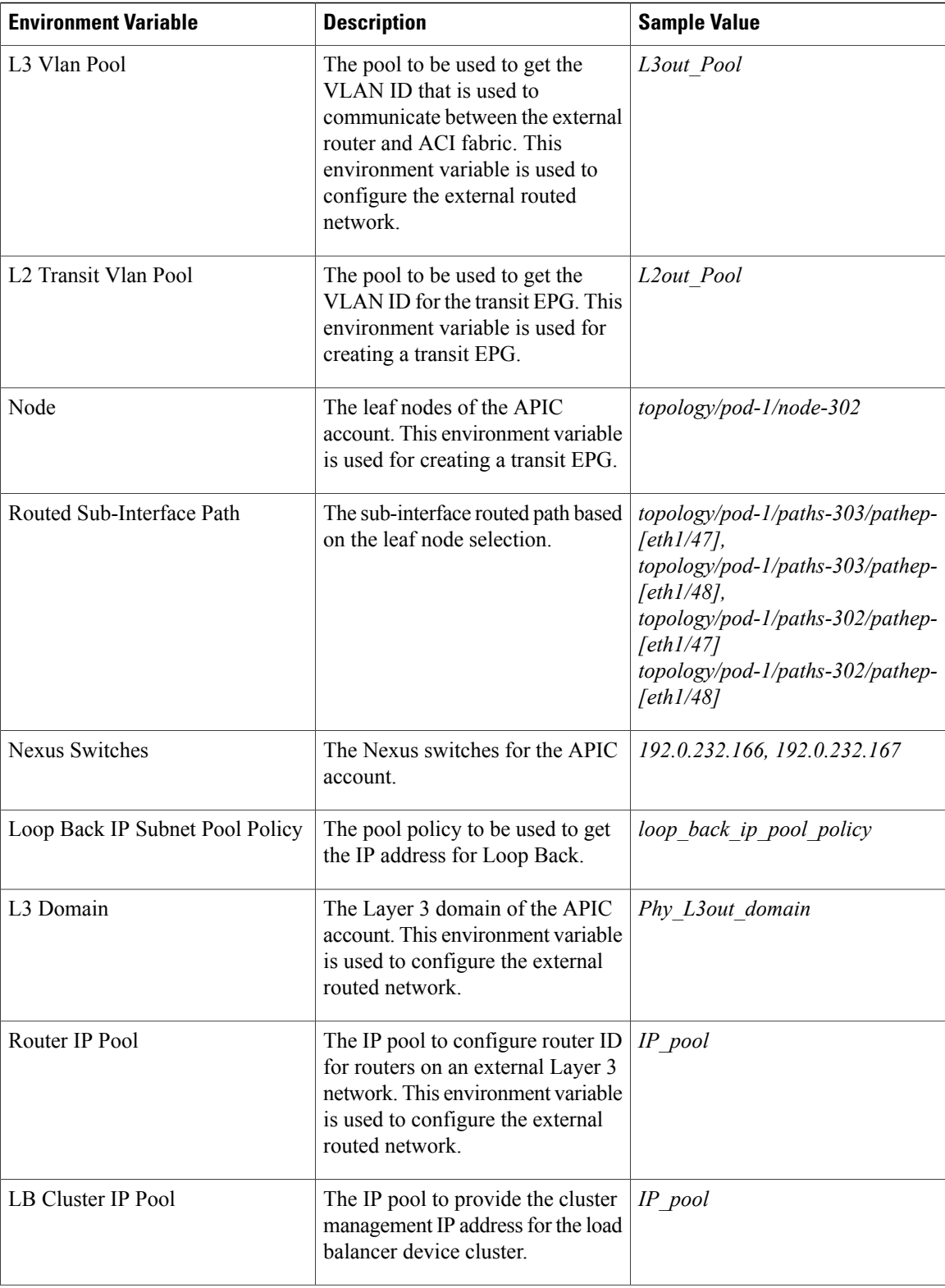

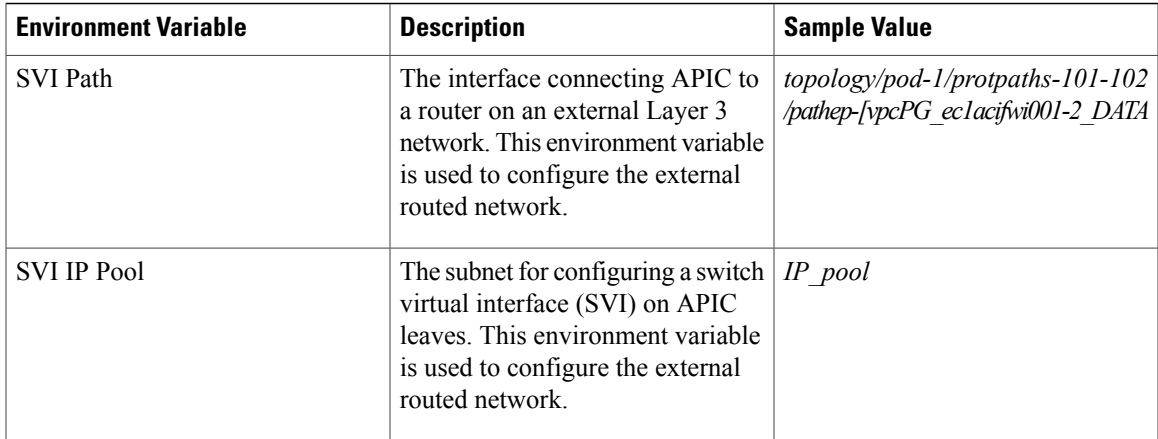

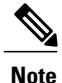

The following environment variable are not supported in Cisco UCS Director Release 5.4: IP Subnet Pool Policy, iSCSI PXE Boot Service Profile Template, IQN Pool, Replication Storage Group, PXE Server IP Pool, BMA EPG Entity, Physical domain for LB, and Physical LB Path.

The environment variable that need to be defined for VNX tenant onboarding are:

- Physical Compute—Cisco UCS Manager
	- ◦Service Profile Template for Full Width Blade
	- ◦Service Profile Template for Half Width Blade
- EMC VNX Unified

◦SP Port

- VMware Account
	- ◦DV Switch-Virtual Network
	- ◦VMM Domain for VMware-Virtual Network
- APIC (Physical Network)
	- ◦DPC Static Path 1 (for L2 configuration)
	- ◦DPC Static Path 2 (for L2 configuration)
	- ◦L2 Physical Domain (for L2 configuration)
	- ◦IP Subnet Pool Policy (for L3 configuration)
	- ◦L3 VLAN Pool (for L3 configuration)
	- ◦Routed Sub-Interface Path (for L3 configuration)
	- ◦Node (for L3 configuration)
	- ◦Nexus Switches (for L3 configuration)

◦Loop Back IP Subnet Pool Policy (for L3 configuration)

The environment variable that need to be defined for FlexPod tenant onboarding as per the Cisco UCS Director and FlexPod Cisco validated design (CVD) are:

• APIC Account

◦IP Pool

- NetApp
	- ◦Vlan Pool
	- ◦Physical Domain for NetApp
	- ◦NFS Vlan Pool
	- ◦SVM mgmt Vlan Pool
	- ◦APIC vPC Static Path for Node 1
	- ◦APIC vPC Static Path for Node 2
	- ◦NFS IP Subnet Pool Policy
	- ◦SVM mgmt IP Subnet Pool Policy
	- ◦VMNet IP Subnet Pool Policy
	- ◦APIC Vlan Pool for Node 1
	- ◦APIC Vlan Pool for Node 2
	- ◦Cluster Node 1 Identity
	- ◦Cluster Node 2 Identity
	- ◦iSCSI\_A VLAN Pool
	- ◦iSCSI\_B VLAN Pool
	- ◦iSCSI\_A IP Subnet Pool Policy
	- ◦iSCSI\_B IP Subnet Pool Policy
- VMware Account
	- ◦DV Switch
	- ◦VMM Domain for VMware-Virtual Network

The environment variable that need to be defined for NetApp tenant onboarding (obsolete) are:

- APIC Account
	- ◦IP Pool
- NetApp

◦Vlan Pool

◦NetApp Static Path

◦Physical Domain for NetApp

• Virtual Network

◦DV Switch

◦VMM Domain for VMware

### <span id="page-10-0"></span>**Adding a Custom Environment Variable**

You can define an environment variable that you want to use in the resource group and workflow. The type of the user-defined environment variable is custom.

### **Step 1** On the menu bar, choose **Policies** > **Resource Groups**.

### **Step 2** Click the **Environment Variables** tab.

The environment variables that are available in Cisco UCS Director appear. The type of the preloaded environment variable is default. The type of the user-defined environment variable is custom. Choose anenvironment variable and click **View** to view the name, variable type, and identity type of the environment variable. Click **Delete** to delete the environment variable. You can delete only the user-defined environment variable that is categorized as custom.

### **Step 3** Click **Add**.

П

**Step 4** In the **Resource Group Environment Variable** dialog box, complete the following fields:

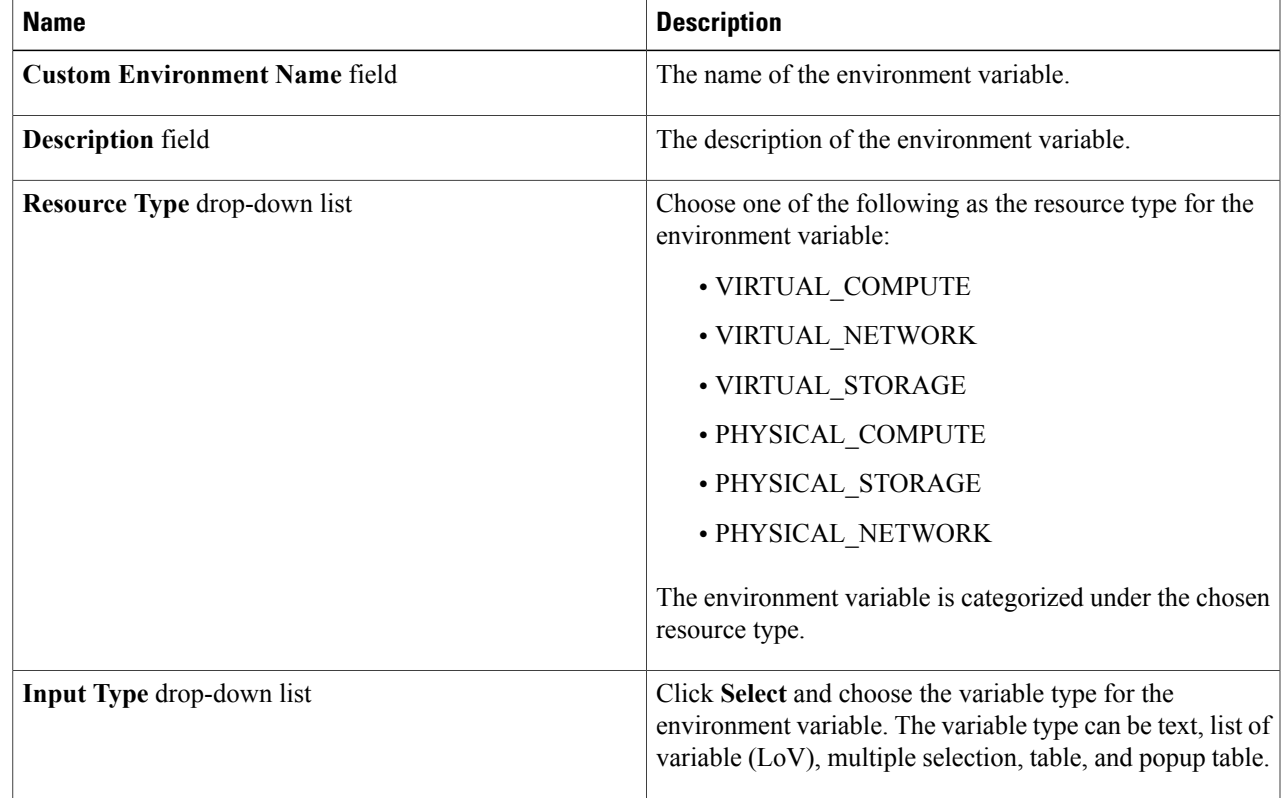

**Step 5** Click **Submit**.

The added custom environment variable gets listed in the **Environment Variables** tab. You can add this custom environment variable in the Resource Group.

## <span id="page-11-0"></span>**Adding a Resource Group**

#### **Before You Begin**

Ensure that the IP subnet pool policy and VLAN pool policy are defined to use the policy in the environment. Also, you can add a policy in the **Add Entry to Environment Variables** dialog box when adding a resource group.

**Step 1** On the menu bar, choose **Policies** > **Resource Groups**.

#### **Step 2** Click the **Resource Groups** tab.

The resource groups that are available in Cisco UCS Director appear.

- Choose a resource group and click **View** to view the name and description of the resource group.
- View the resources that are associated with a resource group by choosing a resource group and clicking **View Details**. The ID, pod, account name, category, account type, resource type, and resource name of the resources in the resource group are displayed.
- View the capacities and capabilities of a resource by choosing a resource and clicking **View Details**.

#### **Step 3** Click **Add**.

**Step 4** In the **Create Resource Group** dialog box, complete the following fields:

| <b>Name</b>                             | <b>Description</b>                                                                                                    |
|-----------------------------------------|----------------------------------------------------------------------------------------------------|
| Name field                              | The name of the resource group.                                                                                                    |
| <b>Description</b> field                | The description of the resource group.                                                                                                    |
| <b>Enable DR</b> check box              | Check this check box to enable the disaster recovery service<br>support for the resource group.<br>The disaster recovery service support is enabled<br><b>Note</b><br>based on the use case and the workflow being<br>executed. |
| <b>Accounts Priority drop-down list</b> | This field appears only when the <b>Enable DR</b> check box is<br>checked. By default, Primary is selected to set the resource<br>group as primary. If you want to set the resource group as<br>secondary, choose Secondary.    |

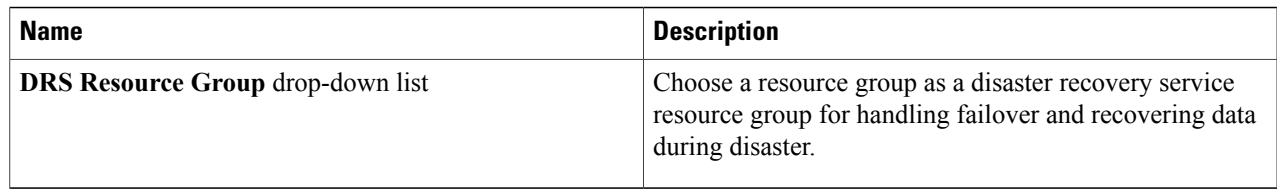

The primary and secondary resource groups must each have an equal number of accounts in order to support the disaster recovery service. **Note**

#### **Step 5** Click **Next**.

**Step 6** (Optional) In the **Virtual Compute** screen, choose the virtual compute account and the interested capabilities and capacities:

- a) Click the **+** icon to add a virtual account.
- b) In the **Add Entry to Virtual Accounts** dialog box, choose the virtual account.
	- You can choose either a VMware account or a Hyper-V account from the account list. According to the chosen virtual account, you need to choose environment variable, capabilities, and capacities. If the required environment variable is not available in the drop-down list, you can create a new environment variable. For more information on how to create an environment variable, see Adding a Custom [Environment](#page-10-0) Variable, on page 11. **Note**

The **Add Entry** dialog box appears.

- c) In the **Environment Variables** table, click the **+** icon.
	- **1** In the **Add Entry to Environment Variables** dialog box, from the **Name** drop-down list, choose an environment variable.
	- **2** In the **Required Value** field, choose the value according to the selected environment variable. When you choose **IP Subnet Pool Policy** from the **Name** drop-down list, click **Select** and choose a policy. You can also add a policy by clicking the **+** icon.
	- **3** Click **Submit**.
- d) In the **Selected Capabilities** table, the capabilities of the chosen virtual account appear by default. You can opt to disable the capabilities by unchecking the capability in the edit window that appears on clicking the Edit icon. You can remove the capability from the list by clicking the Delete icon.
- e) In the **Selected Capacities** table, the capacities of the chosen virtual account appear by default. You can opt to disable the capacities by unchecking the capacity in the edit window that appears on clicking the Edit icon. You can remove the capacity from the list by clicking the Delete icon.
- f) Click **Submit** in the **Add Entry** dialog box.
	- An account that is added to a resource group cannot be added to another resource group and cannot be deleted from Cisco UCS Director. **Note**
- **Step 7** Click **Next**.
- **Step 8** In the **Virtual Storage** screen, choose the virtual compute account and the interested capabilities and capacities.
	- a) Click the **+** icon to add a virtual account.
	- b) In the **Add Entry to Virtual Accounts** dialog box, choose the virtual account.

You can choose either a VMware account or a Hyper-V account from the account list. According to the chosen virtual account, you need to choose environment variable, capabilities, and capacities. If the required environment variable is not available in the drop-down list, you can create a new environment variable. For more information on how to create an environment variable, see Adding a Custom [Environment](#page-10-0) Variable, on page 11. **Note**

The **Add Entry** dialog box appears.

- c) In the **Environment Variables** table, click the **+** icon.
	- **1** In the **Add Entry to Environment Variables** dialog box, from the **Name** drop-down list, choose an environment variable.
	- **2** In the **Required Value** field, choose the value according to the selected environment variable.
	- **3** Click **Submit**.
- d) In the **Selected Capabilities** table, the capabilities of the chosen virtual account appear by default. You can opt to disable the capabilities by unchecking the capability in the edit window that appears on clicking the Edit icon. You can remove the capability from the list by clicking the Delete icon.
- e) In the **Selected Capacities** table, the capacities of the chosen virtual account appear by default. You can opt to disable the capacities by unchecking the capacity in the edit window that appears on clicking the Edit icon. You can remove the capacity from the list by clicking the Delete icon.
- f) Click **Submit** in the **Add Entry** dialog box. An account that is added to a resource group cannot be added to another resource group and cannot be deleted from Cisco UCS Director. **Note**
- **Step 9** Click **Next**.
- **Step 10** In the **Virtual Network** screen, choose the virtual network account and the interested capabilities and capacities:
	- a) Click the **+** icon to add a virtual account.
	- b) In the **Add Entry to Virtual Accounts** dialog box, choose the virtual account.
		- You can choose either a VMware account or a Hyper-V account from the account list. According to the chosen virtual account, you need to choose environment variable, capabilities, and capacities. If the required environment variable is not available in the drop-down list, you can create a new environment variable. For more information on how to create an environment variable, see Adding a Custom [Environment](#page-10-0) Variable, on page 11. **Note**

The **Add Entry** dialog box appears.

- c) In the **Environment Variables** table, click the **+** icon.
	- **1** In the **Add Entry to Environment Variables** dialog box, from the **Name** drop-down list, choose an environment variable.
	- **2** In the **Required Value** field, click **Select** and choose a value according to the selected environment variable that you want to use in the environment.
	- **3** Click **Submit**.
- d) In the **Selected Capabilities** table, the capabilities of the chosen virtual account appear by default. You can opt to disable the capabilities by unchecking the capability in the edit window that appears on clicking the Edit icon. You can remove the capability from the list by clicking the Delete icon.
- e) In the **Selected Capacities** table, the capacities of the chosen virtual account appear by default.

You can opt to disable the capacities by unchecking the capacity in the edit window that appears on clicking the Edit icon. You can remove the capacity from the list by clicking the Delete icon.

- f) Click **Submit** in the **Add Entry** dialog box.
	- An account that is added to a resource group cannot be added to another resource group and cannot be deleted from Cisco UCS Director. **Note**
- **Step 11** Click **Next**.

**Step 12** (Optional) In the **Physical Compute** screen, choose the physical compute account and the interested capabilities and capacities:

- a) Click the **+** icon to add a compute account.
- b) In the **Add Entry to Compute Accounts** dialog box, choose the compute account. The **Add Entry** dialog box appears.
- c) In the **Environment Variables** table, click the **+** icon.
	- **1** In the **Add Entry to Environment Variables** dialog box, from the **Name** drop-down list, choose an environment variable.
	- **2** In the **Required Value** field, click **Select** and choose a value according to the selected environment variable. When you choose **Vlan pool** from the **Name** drop-down list, click **Select** to choose a policy. You can also add a policy by clicking the **+** icon.
	- **3** Click **Submit**.
- d) In the **Selected Capabilities** table, click the **+** icon to choose a resource and resource capability. Click **Submit**.
- e) In the **Selected Capacities** table, click the **+** icon to choose a resource and resource capacities. Click **Submit**.
- f) Click **Submit** in the **Add Entry** dialog box.
	- An account that is added to a resource group cannot be added to another resource group and cannot be deleted from Cisco UCS Director. **Note**
- **Step 13** Click **Next**.
- **Step 14** (Optional) In the **Physical Storage** screen, choose the physical storage account and the interested capabilities and capacities:
	- a) Click the **+** icon to add a storage account.
	- b) In the **Add Entry to Storage Accounts** dialog box, choose the storage account. The **Add Entry** dialog box appears.
	- c) In the **Environment Variables** table, click the **+** icon.
		- **1** In the **Add Entry to Environment Variables** dialog box, from the **Name** drop-down list, choose an environment variable.
		- **2** In the **Required Value** field, click **Select** and choose a value according to the selected environment variable. When you choose **Vlan pool** from the **Name** drop-down list, click **Select** to choose a policy. You can also add a policy by clicking the **+** icon.
		- **3** Click **Submit**.

The IP address and subnet mask of the storage device must be within the IP address range specified based on the policy.

- d) In the **Selected Capabilities** table, click the **+** icon to choose a resource and resource capability. Click **Submit**.
- e) In the **Selected Capacities** table, click the **+** icon to choose a resource and resource capacities. Click **Submit**.
- f) Click **Submit** in the **Add Entry** dialog box.
	- An account that is added to a resource group cannot be added to another resource group and cannot be deleted from Cisco UCS Director. **Note**

### **Step 15** Click **Next**.

- **Step 16** (Optional) In the **Physical Network** screen, choose the physical network account and the interested capabilities and capacities:
	- a) Click the **+** icon to add a network account.
	- b) In the **Add Entry to Network Accounts** dialog box, choose the storage account. The **Add Entry** dialog box appears.
	- c) In the **Environment Variables** table, click the **+** icon.
		- **1** In the **Add Entry to Environment Variables** dialog box, from the **Name** drop-down list, choose an environment variable.
		- **2** In the **Required Value** field, click **Select** and choose a value according to the selected environment variable. When you choose **IP Pool** from the **Name** drop-down list, click **Select** and choose an IP pool policy.
		- **3** Click **Submit**.
	- d) In the **Selected Capabilities** table, click the **+** icon.
		- **1** In the **Add Entry to Selected Capabilities** dialog box, from the **Select Resource** drop-down list, choose **FC Capability on MDS** or **Zone Support**.
		- **2** In the **Resource Capability** field, choose a value from the list of valuesthat are displayed according to the selected resource.
		- **3** Click **Submit**.
	- e) In the **Selected Capacities** table, click the **+** icon to choose a resource and resource capacities. Click **Submit**.
	- f) Click **Submit** in the **Add Entry** dialog box.
	- An account that is added to a resource group cannot be added to another resource group and cannot be deleted from Cisco UCS Director. **Note**

### <span id="page-15-0"></span>**Step 17** Click **Next**.

- **Step 18** In the **L4L7 Devices** screen, choose the firewall specification and load balancer specification:
	- a) In the **Firewall Specification** table, click the **+** icon. In the **Add Entry** dialog box, complete the following fields:

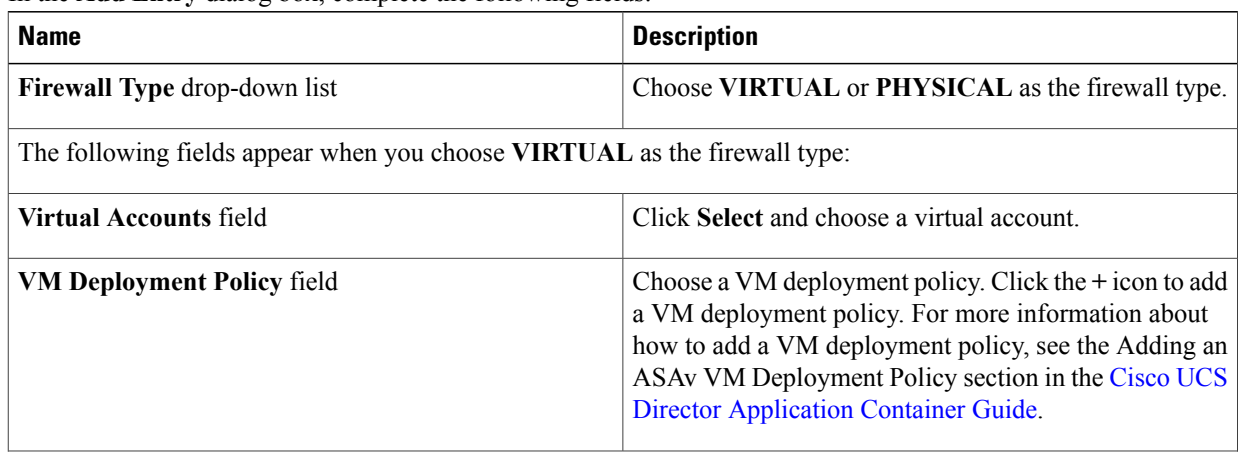

 $\mathbf I$ 

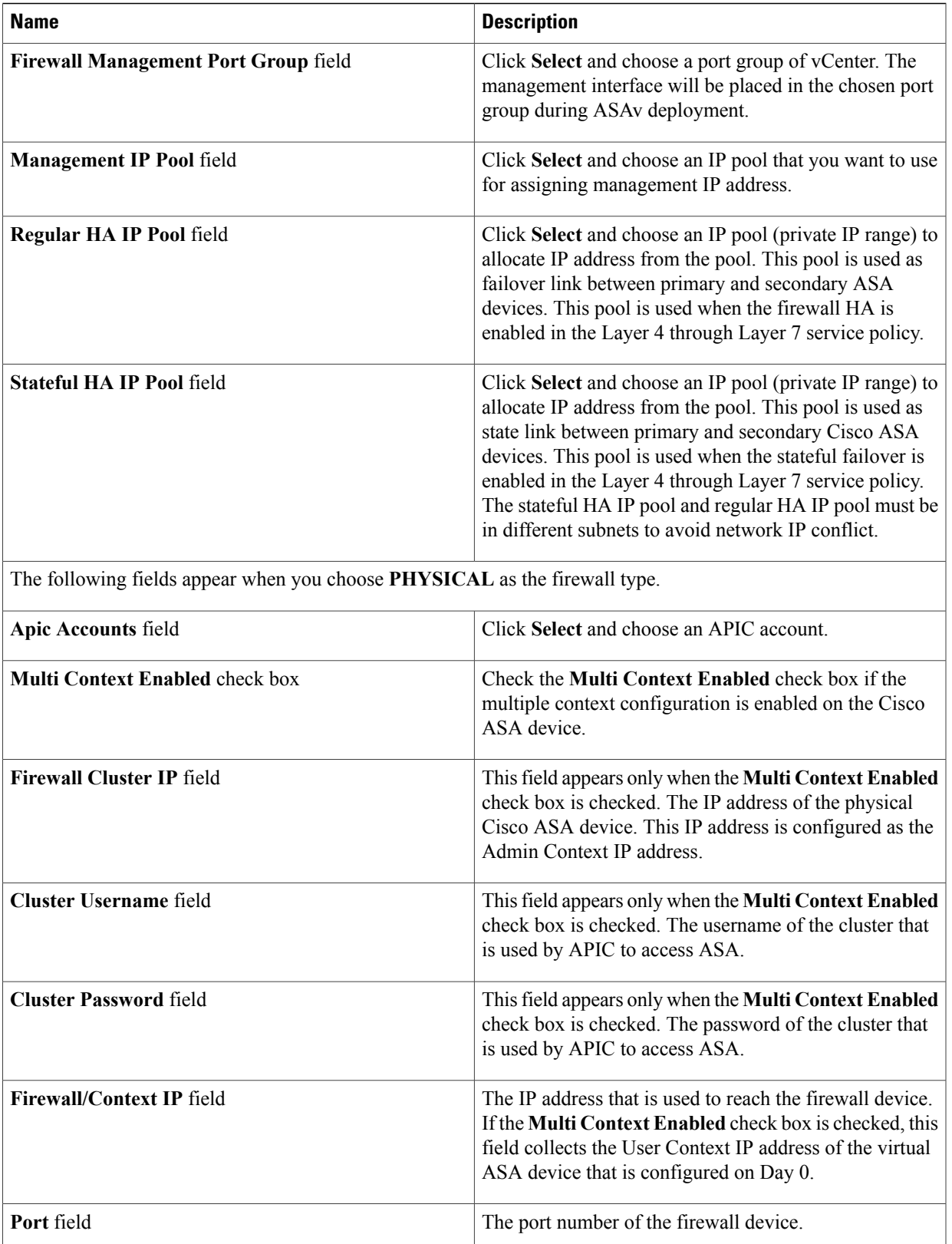

 $\mathbf l$ 

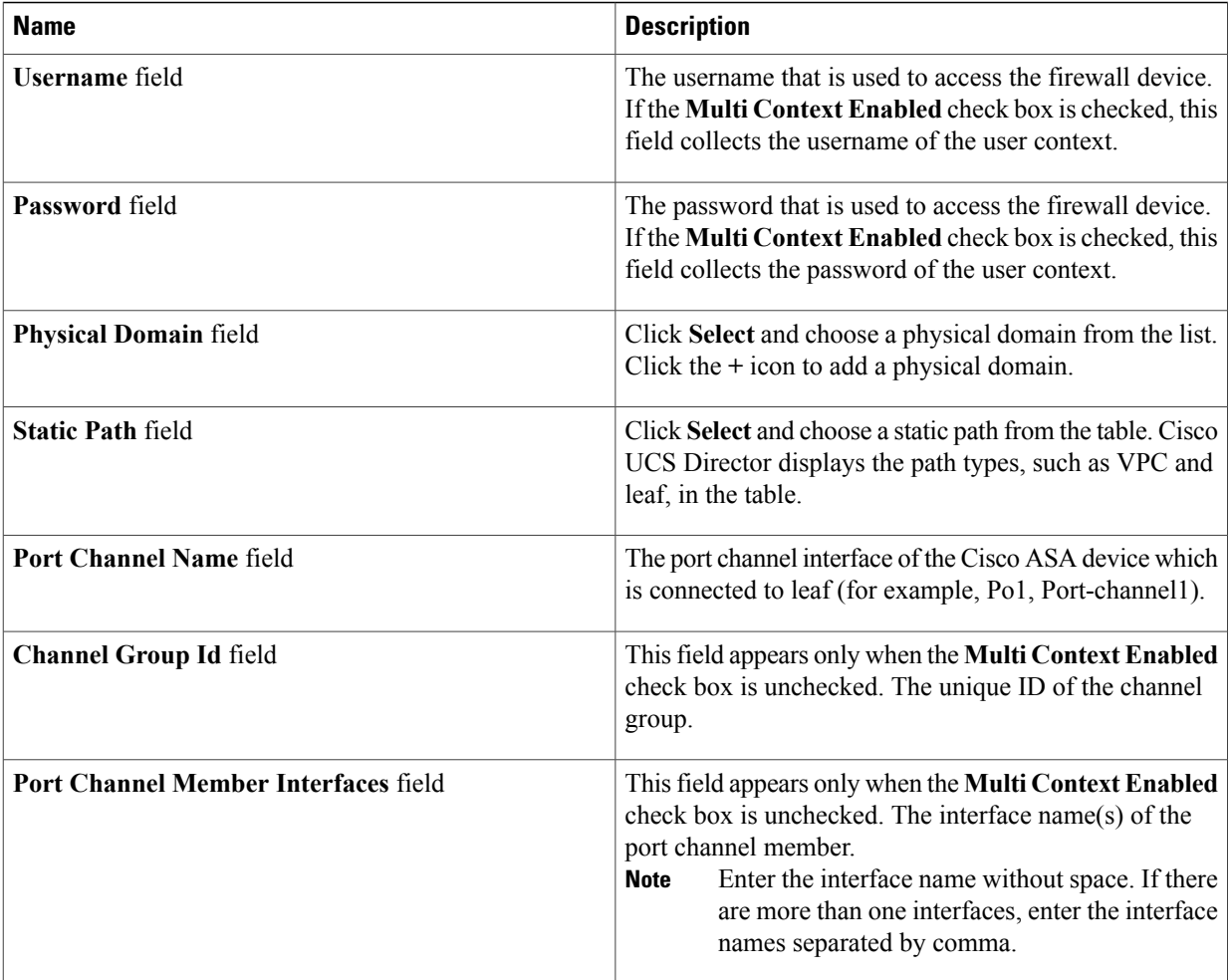

#### b) Click **Submit**.

If the multiple context is enabled on the Cisco ASA device, repeat the [Step](#page-15-0) 18 a to add the details for each context. **Note**

c) In the **Load Balancer Specification** table, click the **+** icon.

In the **Add Entry to Load Balancer Specification** dialog box, complete the following fields:

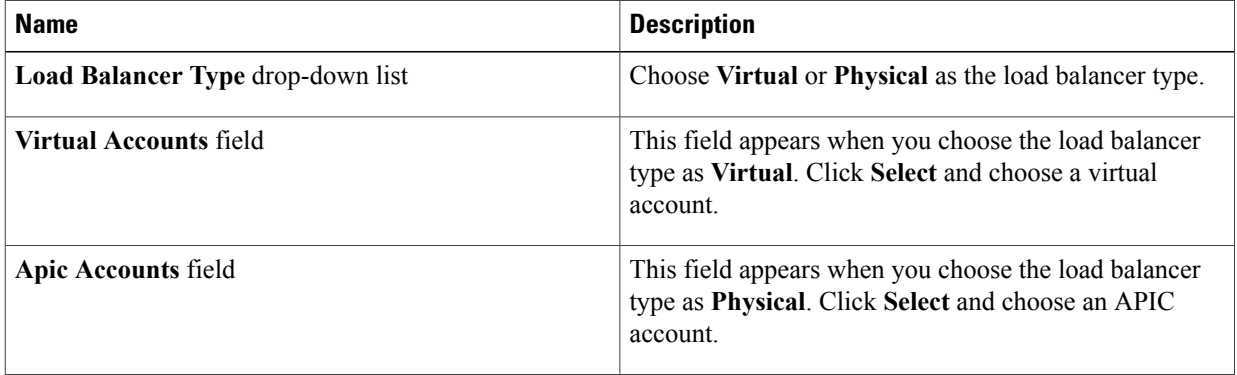

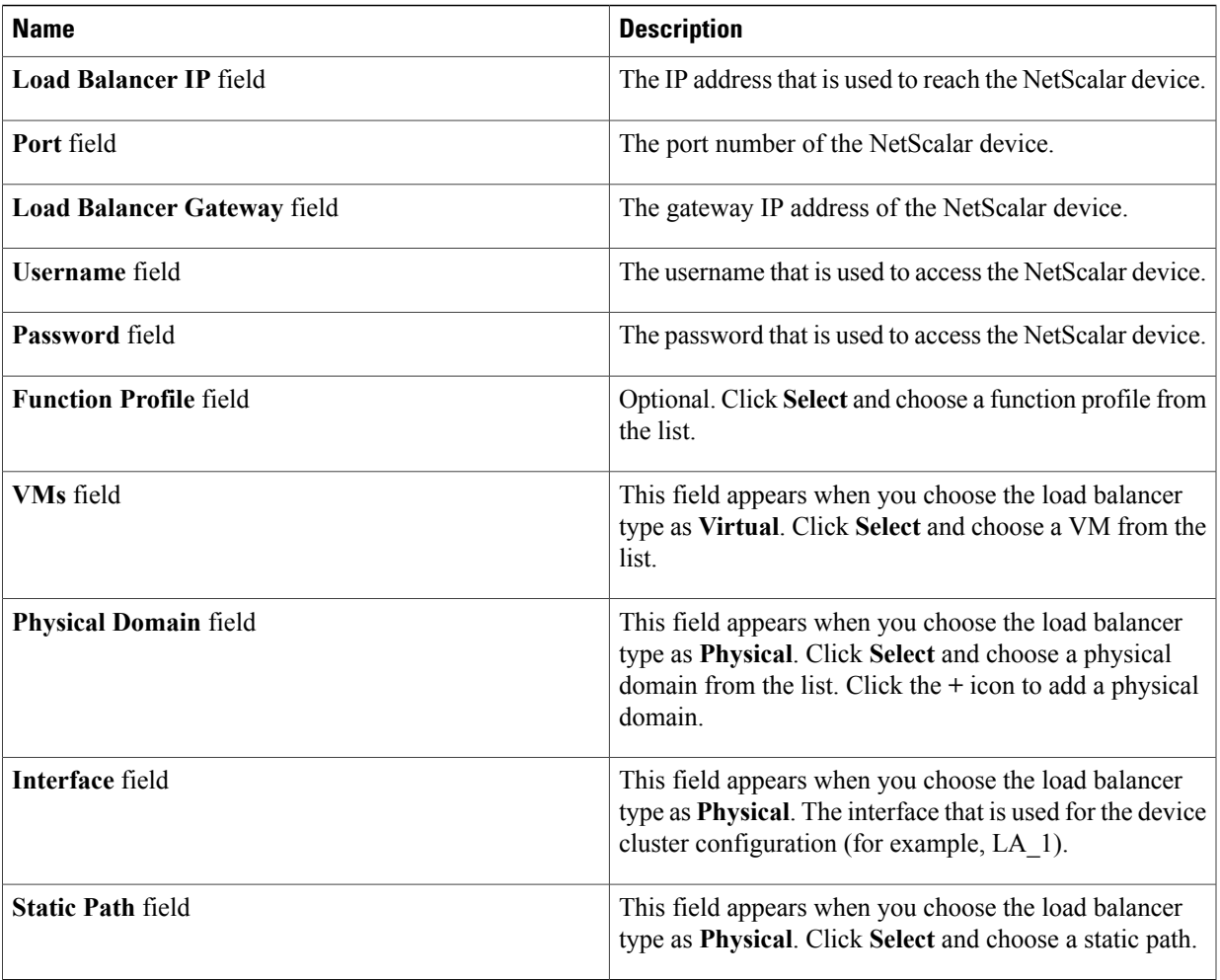

d) Click **Submit**.

**Step 19** Click **Submit**.

 $\mathbf I$ 

# **Editing a Resource Group**

When editing a resource group, you can add accounts to the resource group, edit the accounts that are added to the resource group, and delete accounts from the resource group.

 $\mathbf l$ 

You can delete an account from a resource group only when the account is not associated with other resource group objects, such as a tenant profile.

- **Step 1** On the menu bar, choose **Policies** > **Resource Groups**.
- **Step 2** Click the **Resource Groups** tab.
- **Step 3** Select a resource group from the table.
- **Step 4** Click **Edit**.
- **Step 5** In the **Edit Resource Group** dialog box, complete the following fields for the resource group:

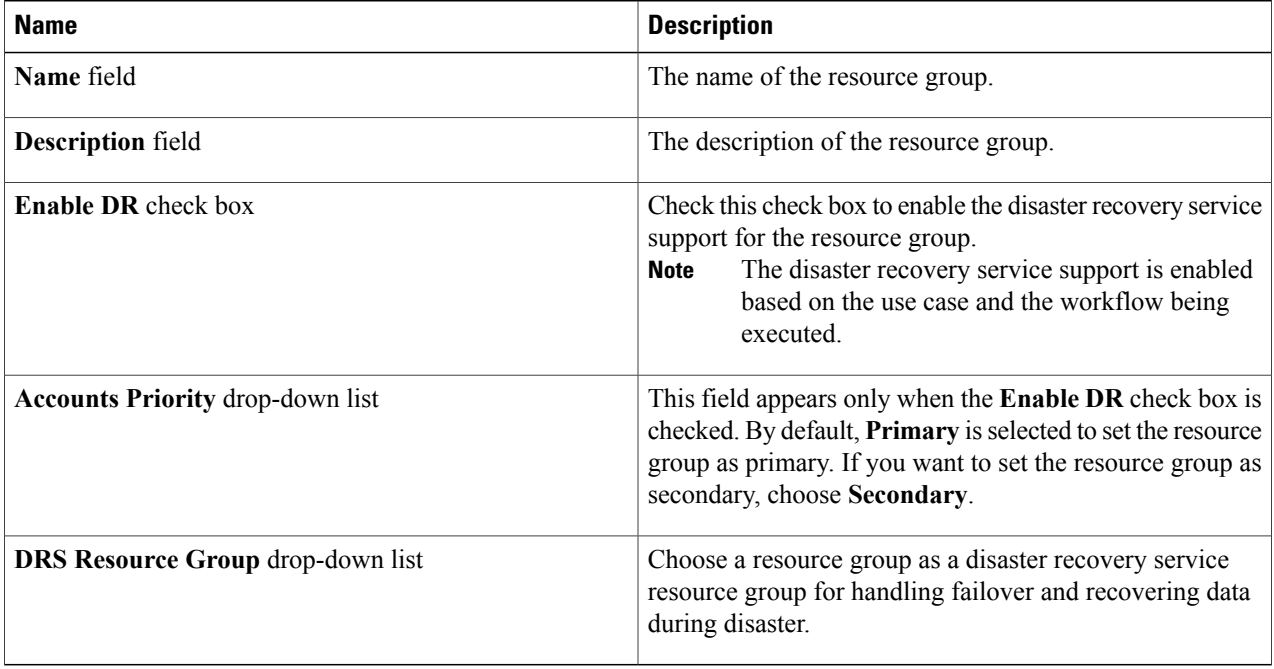

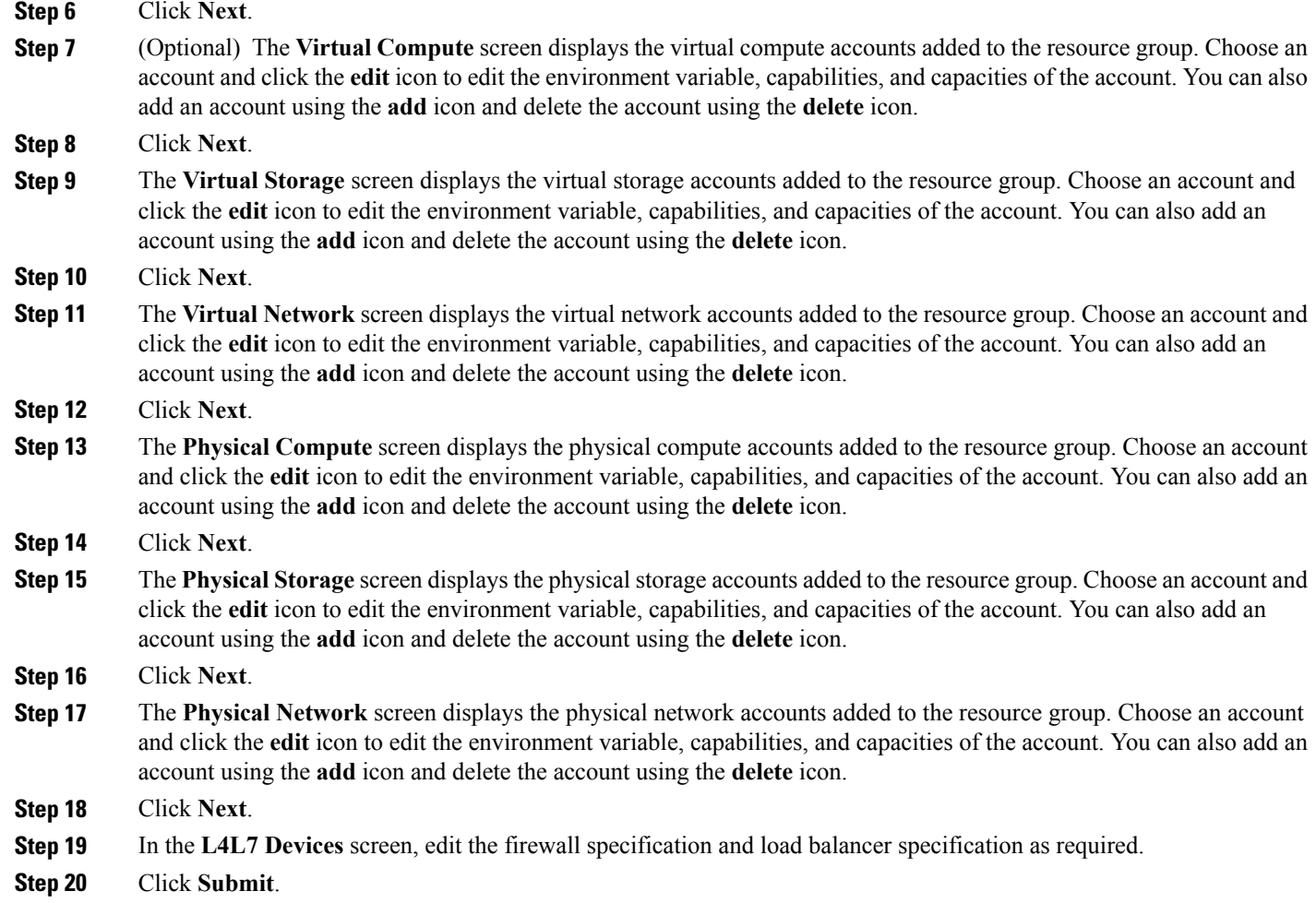

# <span id="page-20-0"></span>**Adding a Pod to a Resource Group**

To add all accounts in a pod to a resource group, add the pod itself to the resource group.

 $\frac{\mathbf{r}}{\mathbf{r}}$ **Note**

You can also add a multi-domain manager account to a resource group using the **Add Pod to Resource Group** option, provided that the multi-domain manager account is associated with a pod.

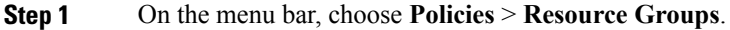

**Step 2** Click the **Resource Groups** tab.

Г

- **Step 3** Click **Add Pod to Resource Group**.
- **Step 4** In the **Resource Group** dialog box, complete the following fields:

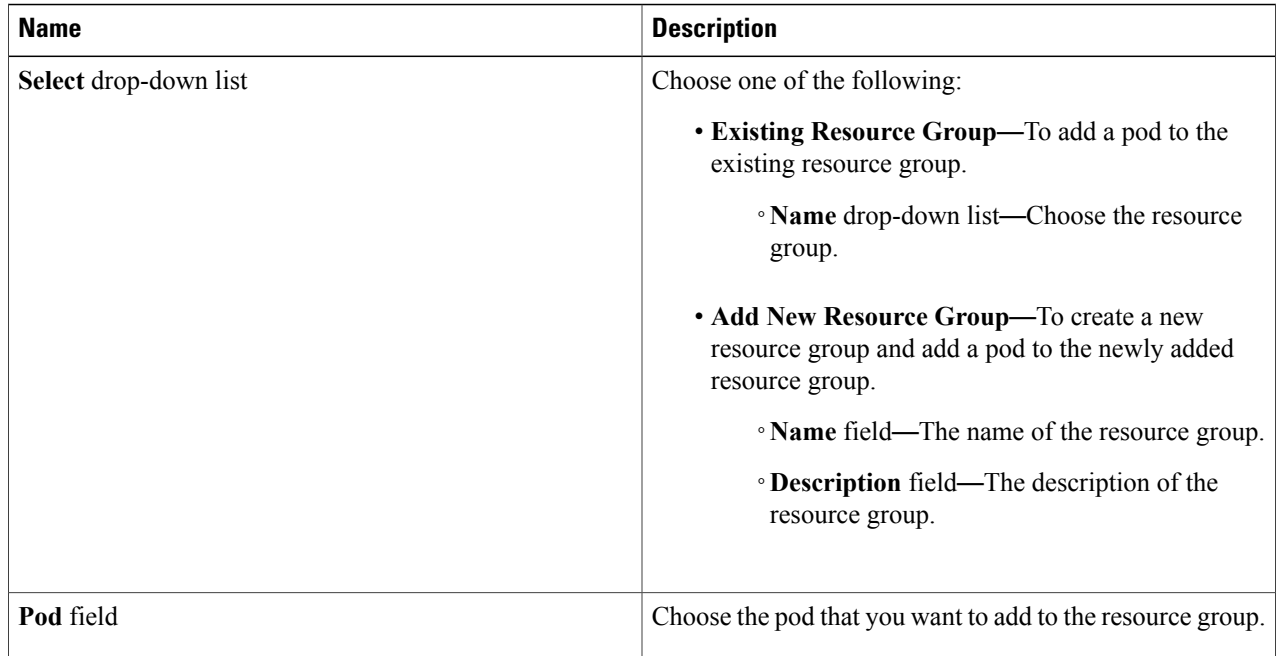

### **Step 5** Click **Submit**.

# **Managing Tags of a Resource Group**

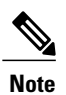

You can add a tag to a resource group, edit the assigned tag, and delete the tag from the resource group.

The Manage Tag dialog box displays tags according to the Taggable Entities that are assigned during creation. For more information on how to create a tag, see the Cisco UCS Director [Administration](http://www.cisco.com/c/en/us/support/servers-unified-computing/ucs-director/products-maintenance-guides-list.html) Guide.

The resources need to be grouped based on the resource capabilities. Use a tag to group the resources. You can create the tag library based on the resource type, capacity, quality, and capability of each resource, so as to group the resources in a proper pattern.

- **Step 1** On the menu bar, choose **Policies** > **Resource Groups**.
- **Step 2** Click the **Resource Groups** tab.
- **Step 3** Choose a resource group.
- **Step 4** Click **Manage Tag**.
- **Step 5** In the **Manage Tags** dialog box, click the **+** icon to add a tag. Alternatively, you can click **Add Tags** in the **Resource Groups** tab.
	- a) In the **Add Entry to Tag** dialog box, complete the following fields:

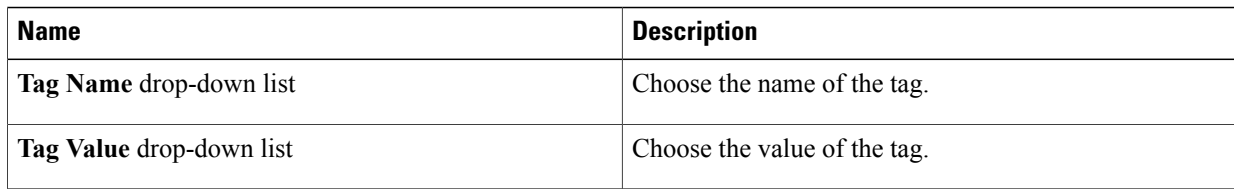

- b) Click **Submit**.
- c) Click **OK**.
- **Step 6** In the **Manage Tag** dialog box, choose a tag and click the pencil icon to edit a tag.
	- a) In the **Edit Tag Entry** dialog box, complete the following fields:

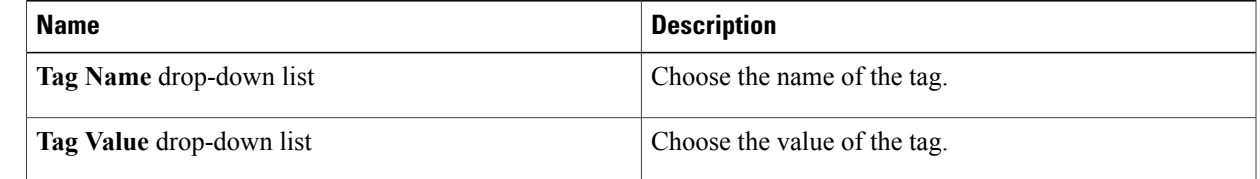

b) Click **Submit**. c) Click **OK**. **Step 7** In the **Manage Tag** dialog box, choose a tag and click the **cross** icon to delete a tag. Alternatively, you can click **Delete Tags** in the **Resource Groups** tab. a) In the **Delete Tag Entry** dialog box, choose the tag(s) and click **Submit**. b) Click **OK**. **Step 8** Click **Submit**. **Step 9** Click **OK**.

## **Deleting a Resource Group**

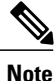

**Note** You cannot delete a resource group that is in use.

- **Step 1** On the menu bar, choose **Policies** > **Resource Groups**.
- **Step 2** Click the **Resource Groups** tab.
- **Step 3** Choose the resource group that you want to delete.
- **Step 4** Click **Delete**.
	- The **Delete Resource Group** dialog box appears.

#### **Step 5** Click **Submit**.

# <span id="page-23-0"></span>**Tenant**

A tenant is a customer who uses resources in Cisco UCS Director to deploy and manage their application.

When a customer wants to deploy an application in Cisco UCS Director, the customer is onboarded as a tenant and the infrastructure is provided to deploy the application, using the APIC use case workflows.

To view the list of tenants that are onboarded in Cisco UCS Director choose **Policies** > **Resource Groups**. Choose a tenant and click **View Details** to view the service offerings of the tenant. Choose a service offering and click **View Details** to view the resource groups of a tenant.

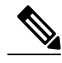

**Note**

If the disaster recovery support is enabled for the tenant, the resource groups of the primary site and the disaster recovery site are displayed.

To view the resource entity, reserved resources, and resources available for use in tenant and container, choose the resource group and click **View Details**. The following tabs appear:

- **Resource Entity**—Displays the details of the entity in the resource group. The details include name, type, component, resource group, tenant resource allocation type, application resource allocation type, container, and state of the resource entity.
- **Tenant Resource Limits**—Displays availability of both virtual and physical resources in a tenant. The resources reserved during tenant onboarding are displayed along with the used and available resource values. The VDCs Limit column specifies the maximum number of containers that are reserved for the tenant. The Available Number of VDCs column represents the number of containers that are available for provisioning. The physical resource limits display the blades that are reserved as part of tenant onboarding, along with the number of blades used for bare metal provisioning.
- **Container Resource Limits**—Displays availability of both virtual and physical resourcesin a container. The resource limits that are set during container creation are displayed along with the used and available resources.

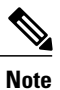

If a container is created without a resource limit, the value of the virtual resources is displayed as Not Set.

• **Private Network**—Displays the private networks created for the tenant. Choose a private network and click **View Details** to view the supernet and subnet pools of the private network. The **Supernets** tab lists the supernets available for the tiers. The **Subnets** tab displays the sub-network pool that is used for load balancer configuration during the container deployment.

The tenant-specific and container-specific resource limits assist in provisioning VMs and BMs.

# <span id="page-24-0"></span>**Service Offerings**

A service offering defines the resources required to provision an application. Each service offering must include one or more service classes that represents the capacity and capability needed for the following resource layers:

- Virtual Compute
- Virtual Storage
- Virtual Network
- Physical Compute
- Physical Storage
- Physical Network
- Layer 4 to Layer 7 Services

When you define a service offering, you can specify the usage of resource groups as one of the following:

- Shared—The resources are shared among the applications or tenants.
- Dedicated —The resources are dedicated to a single application or tenant.

Based on the capacity, capability, and resource tags defined in the service offering, the resource groups are filtered and the matching resource groups are selected for further processing in the tenant onboarding and application deployment.

## <span id="page-24-1"></span>**Adding a Service Offering**

### **Before You Begin**

If tag-based resource selection is required for any of the resources, ensure that the tags are created in the tag library and are associated with the respective object. So that, the tags are listed when you define resource tag for service class. For more information on how to create a tag, see the Cisco UCS Director [Administration](http://www.cisco.com/c/en/us/support/servers-unified-computing/ucs-director/products-maintenance-guides-list.html) [Guide](http://www.cisco.com/c/en/us/support/servers-unified-computing/ucs-director/products-maintenance-guides-list.html).

**Step 1** On the menu bar, choose **Policies** > **Resource Groups**.

#### **Step 2** Click the **Service Offering** tab.

The service offerings that are available in Cisco UCS Director appear.

- Choose a service offering and click **View** to view the name, description, and service classes of the service offering.
- View the service classes of the service offering by choosing a service offering and clicking **View Details**.
- View the capabilities, capacity, and resource-group tag of the service class by choosing a service class and clicking **View Details**.

 $\overline{\phantom{a}}$ 

### **Step 3** Click **Add**.

**Step 4** In the **Add Service Offering** dialog box, complete the following fields:

| <b>Name</b>                                                      | <b>Description</b>                                                                                                    |
|------------------------------------------------------------------|----------------------------------------------------------------------------------------------------|
| Name field                                                       | The name of the service offering.                                                                                                    |
| <b>Description</b> field                                         | The description of the service offering.                                                                                                    |
| <b>Override Mandatory Service Class Requirement check</b><br>box | If checked, the user can define any number of resource<br>types (minimum of one resource type to maximum of six<br>resource types) for the service class according to the<br>topology.                                                                                                    |
|                                                                  | If unchecked, the user has to define all the six resource<br>types (physical compute, physical storage, physical<br>network, virtual compute, virtual storage, and virtual<br>network) for the service class. Even if the user does not<br>define all the virtual and physical infrastructure resource<br>types, Cisco UCS Director looks for resources for the<br>missing resource types along with the defined resource<br>types.<br>To create a service offering that is used for<br><b>Note</b><br>onboarding a tenant using APIC account and<br>VMware account, check this check box and create<br>a service offering with service class for four<br>resource types (physical network, virtual compute,<br>virtual storage, and virtual network). This service<br>offering needs to be chosen during creation of a<br>tenant profile. The tenant profile will be used for<br>onboarding a tenant using APIC account and<br>VMware account (for example, tenant onboarding<br>with private networks). |

### **Step 5** Click **Next**.

**Step 6** In the **Service Class** screen, click the **+** icon to define the service class that the service offering has to provide.

**Step 7** In the **Add Entry to Service Class** dialog box, complete the following fields:

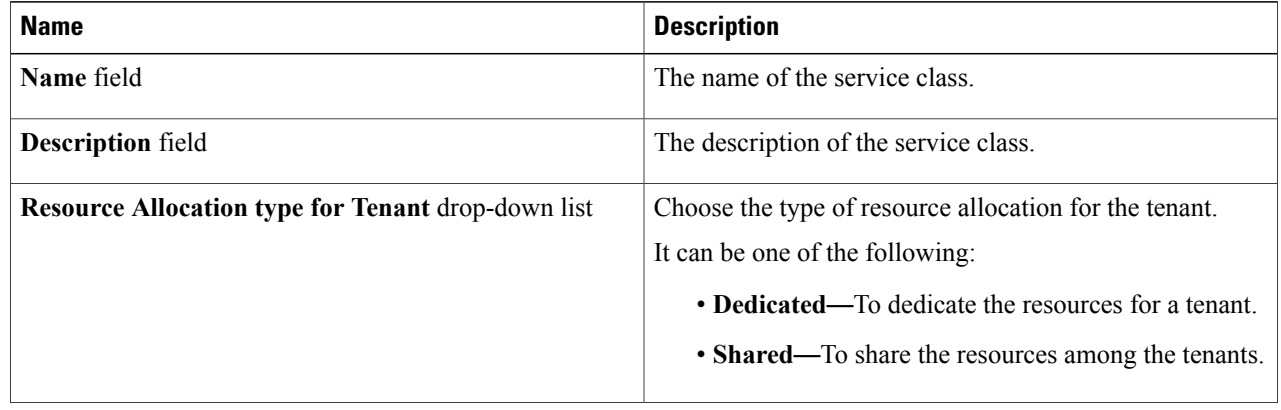

 $\overline{\phantom{a}}$ 

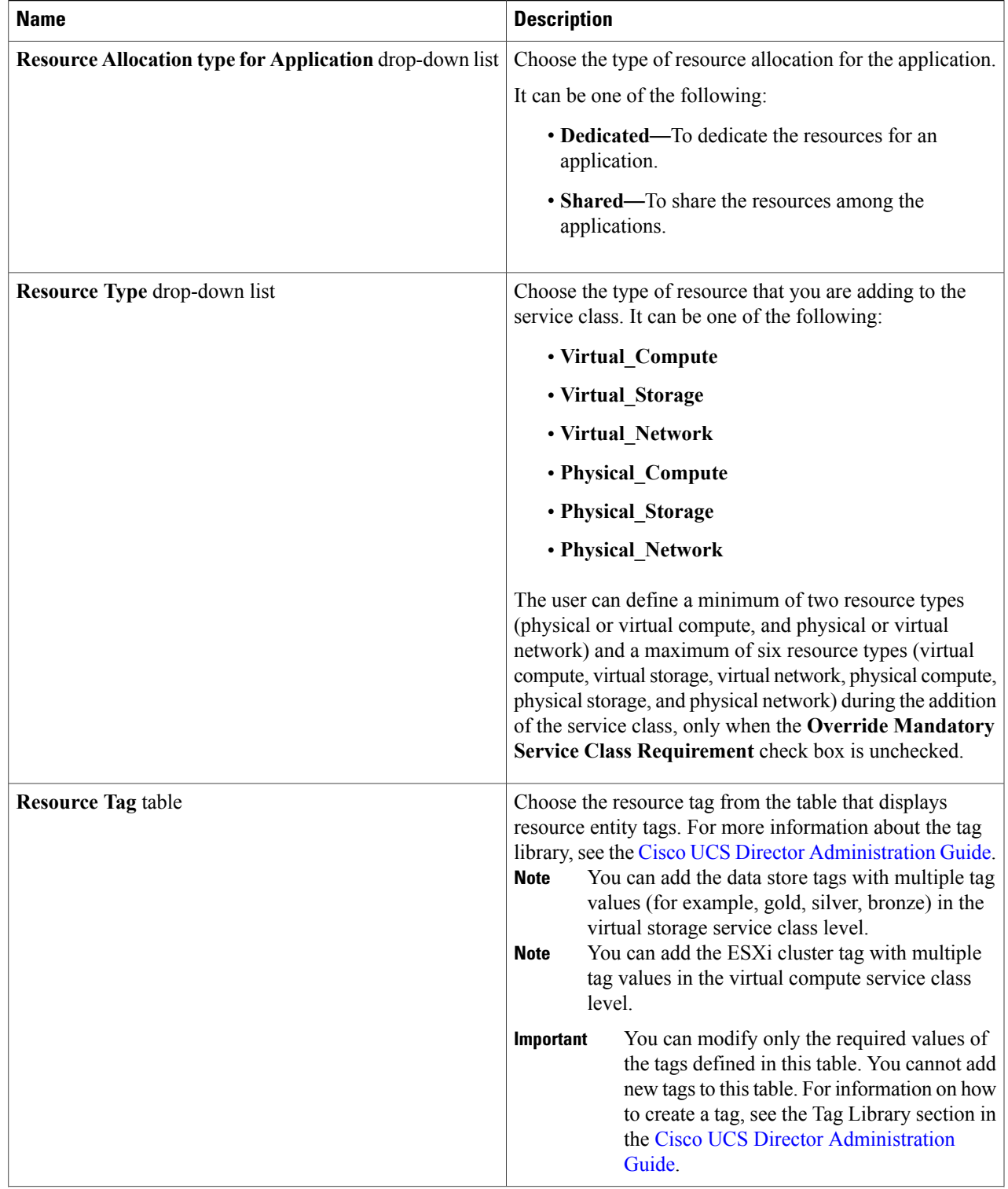

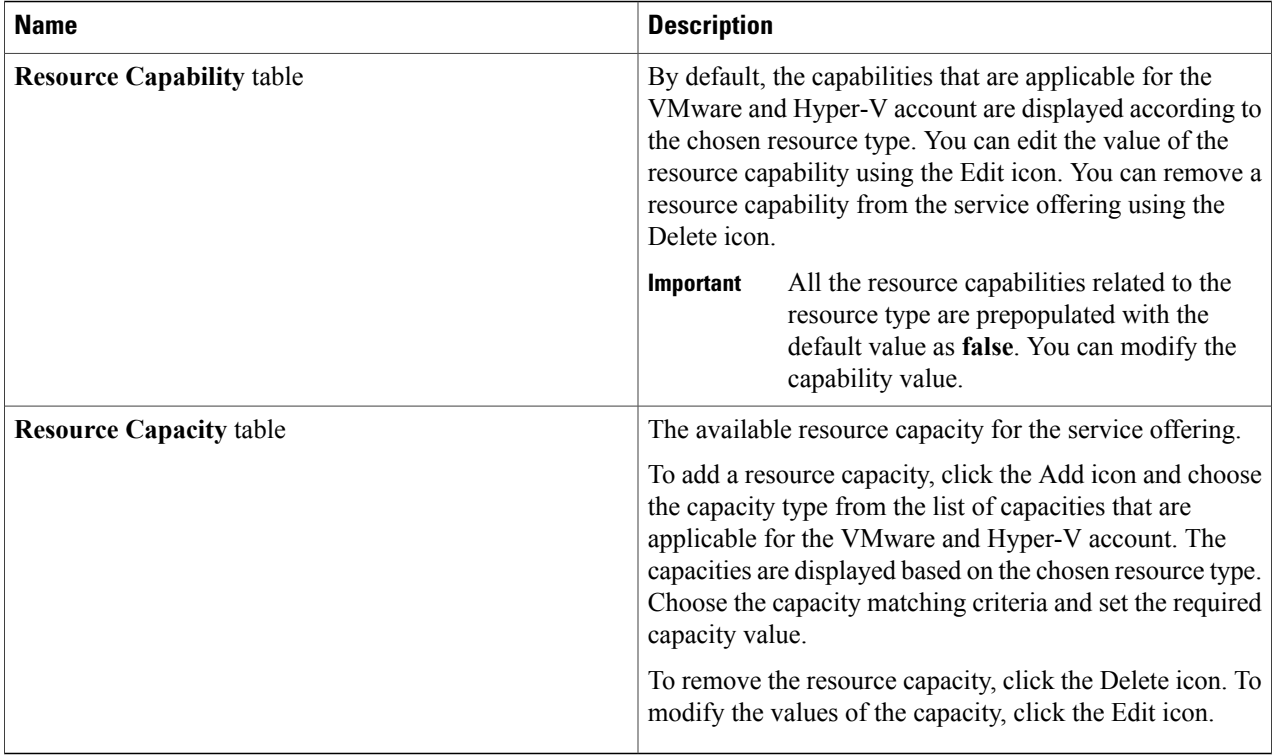

**Note** The tag is used along with resource capability and capacity for filtering the resources in the resource group.

### **Step 8** Click **Submit**. The service class information is added to the table. You can define multiple service classes for the service offering. **Step 9** Click **Submit**.

## **Cloning a Service Offering**

### **Before You Begin**

Ensure that the tags are created in the tag library and the tags are associated with the respective object. So that, the tags are listed when you define resource tag for service class. For more information on how to create a tag, see the Cisco UCS Director [Administration](http://www.cisco.com/c/en/us/support/servers-unified-computing/ucs-director/products-maintenance-guides-list.html) Guide.

- **Step 1** On the menu bar, choose **Policies** > **Resource Groups**.
- **Step 2** Click the **Service Offering** tab.
- **Step 3** Choose the service offering that you want to clone.
- **Step 4** Click **Clone Service Offering**.
- **Step 5** In the **Clone Service Offering** dialog box, complete the following fields:

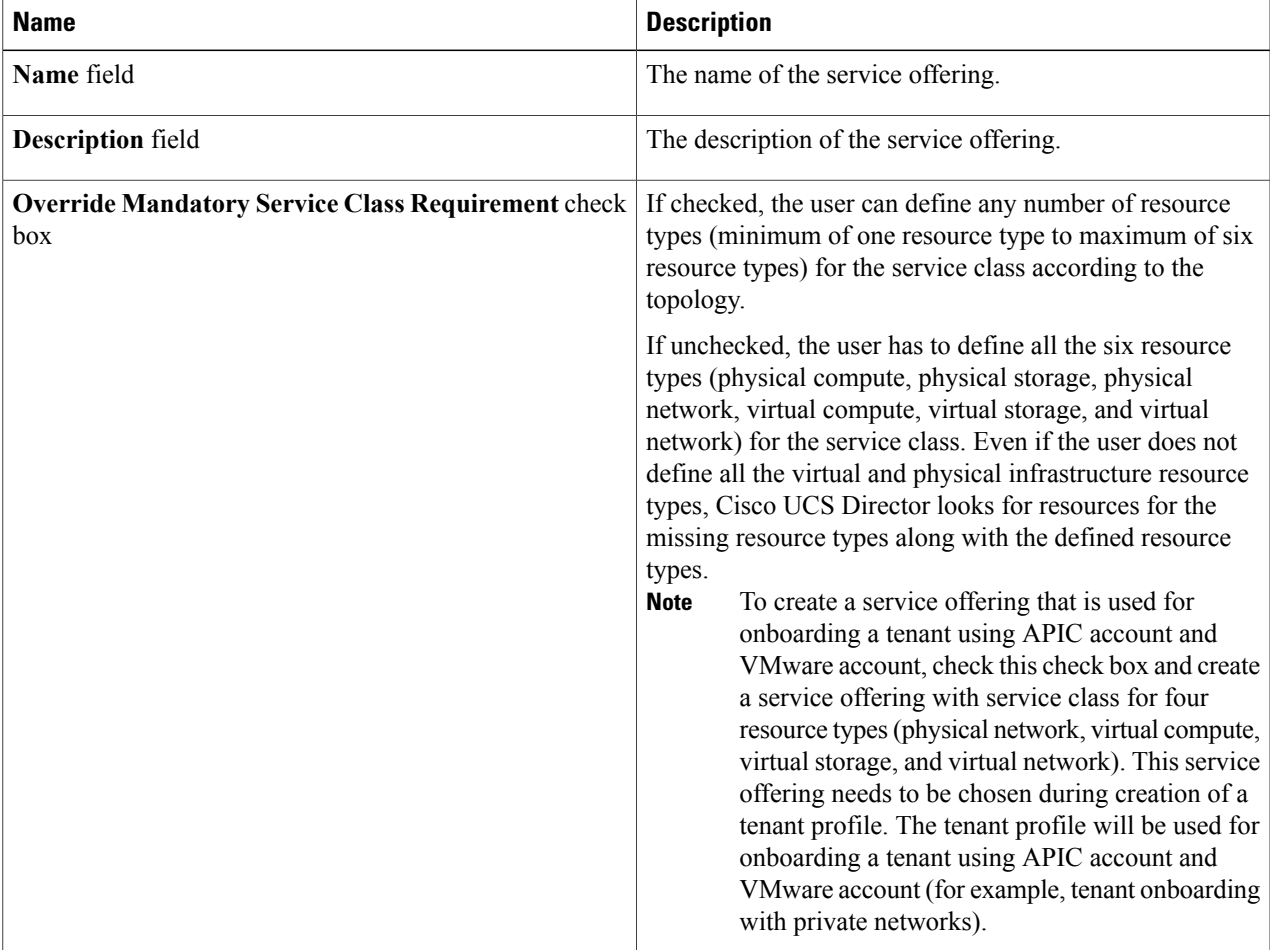

### **Step 6** Click **Next**.

 $\mathbf{I}$ 

- **Step 7** In the **Service** Class screen, click the  $+$  icon to define the service class that the service offering has to provide.
- **Step 8** In the **Add Entry to Service Class** dialog box, complete the following fields:

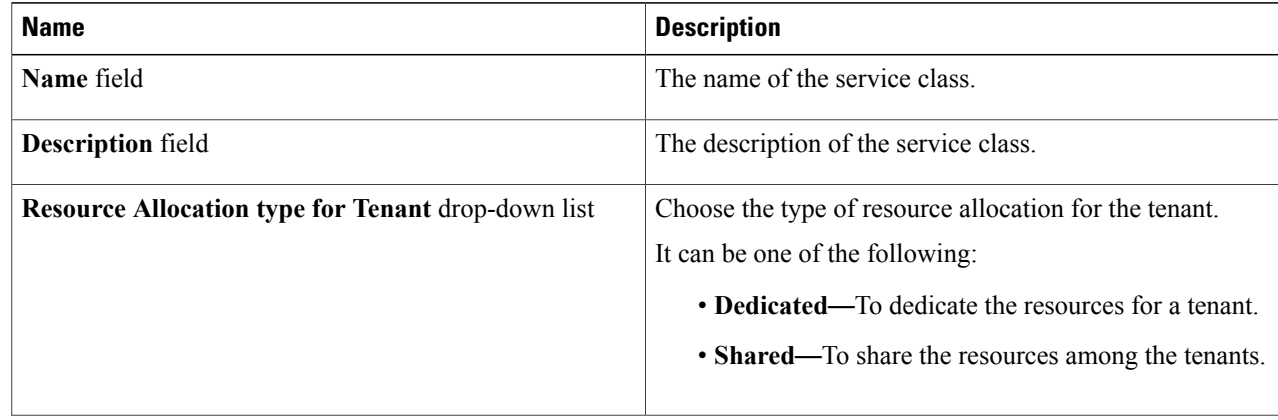

I

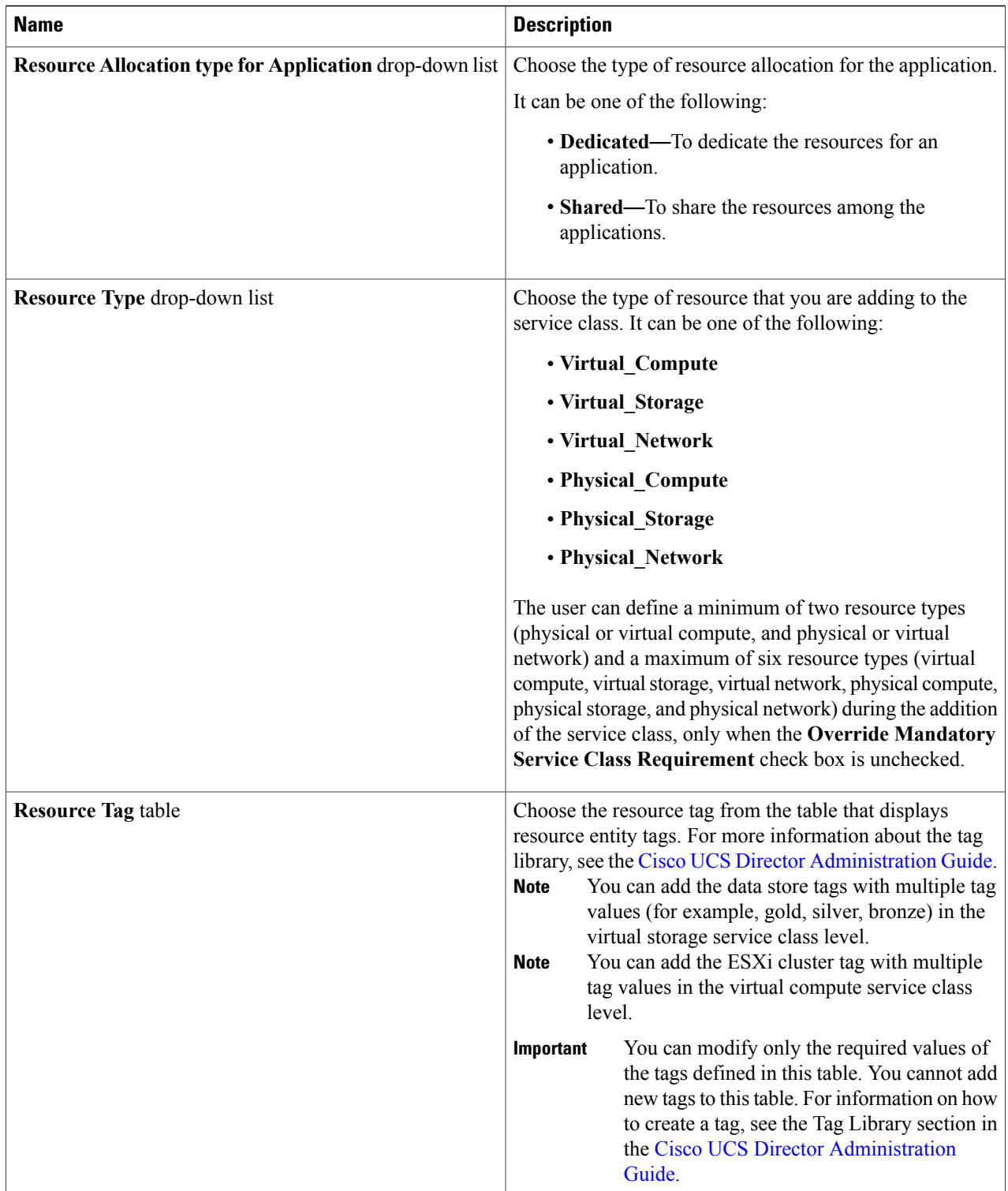

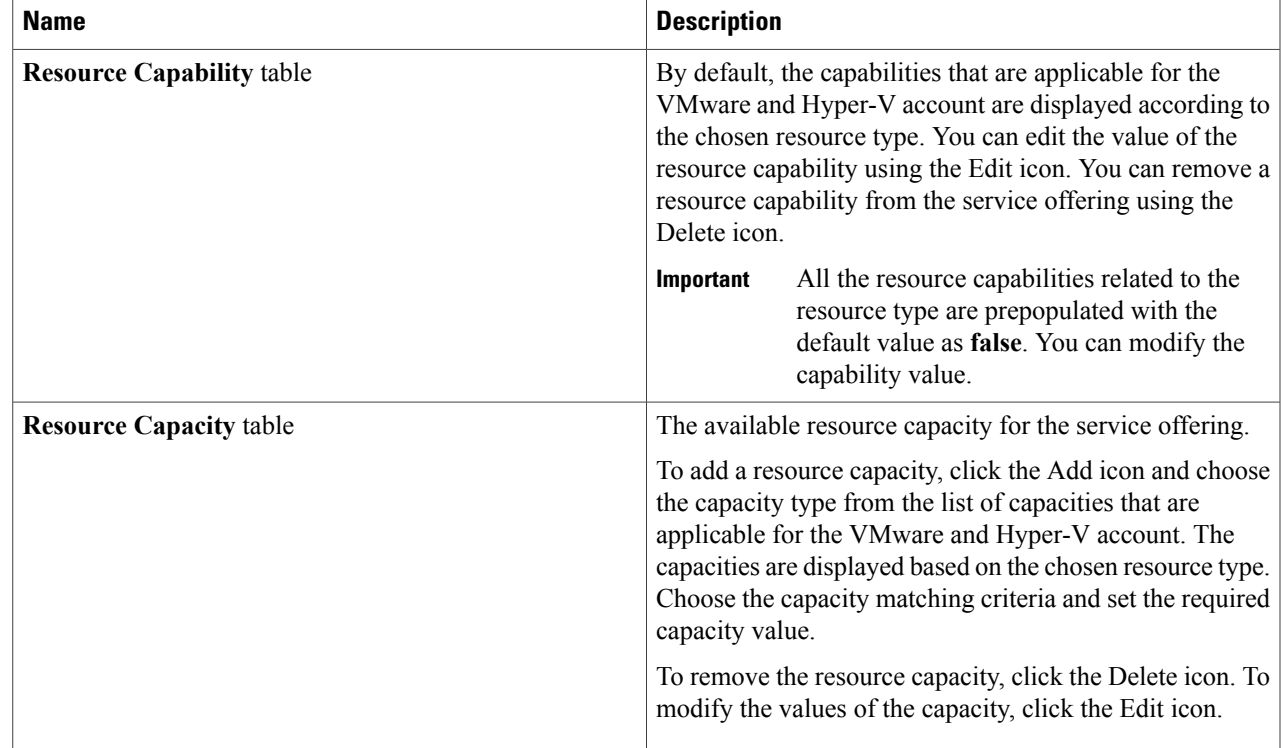

**Step 9** (Optional) Click the **pencil** icon to edit the values of an already configured service class.

**Step 10** (Optional) Click the **cross** icon to delete an already configured service class from the service offering.

**Step 11** Click **Submit**.

Г

# **Editing a Service Offering**

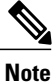

Do not edit the service offering that is mapped to a resource group and tenant profile. If you edit the service offering that is mapped to a resource group and tenant profile, the tenant that is onboarded using the service offering will be affected.

ι

#### **Before You Begin**

Ensure that the tags are created in the tag library and the tags are associated with the respective object. So that, the tags are listed when you define resource tag for service class. For more information on how to create a tag, see the Cisco UCS Director [Administration](http://www.cisco.com/c/en/us/support/servers-unified-computing/ucs-director/products-maintenance-guides-list.html) Guide.

**Step 1** On the menu bar, choose **Policies** > **Resource Groups**.

**Step 2** Click the **Service Offering** tab.

**Step 3** Choose the service offering that you want to edit.

**Step 4** Click **Edit**.

**Step 5** In the **Modify Service Offering** dialog box, complete the following fields:

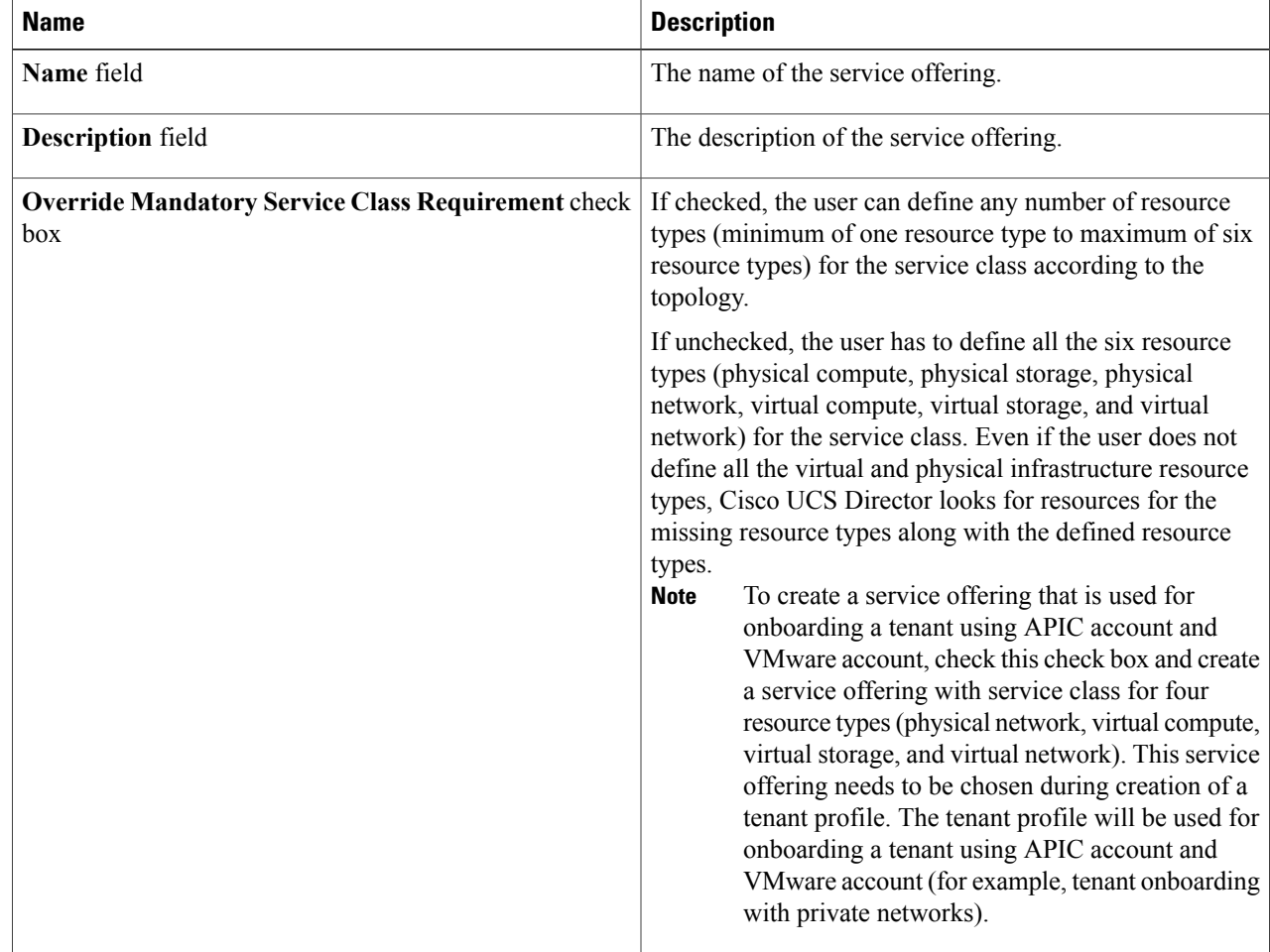

**Step 6** Click **Next**.

**Step 7** In the **Service Class** screen, click the **+** icon to define the service class that the service offering has to provide.

**Step 8** In the **Add Entry to Service Class** dialog box, complete the following fields:

 $\overline{\phantom{a}}$ 

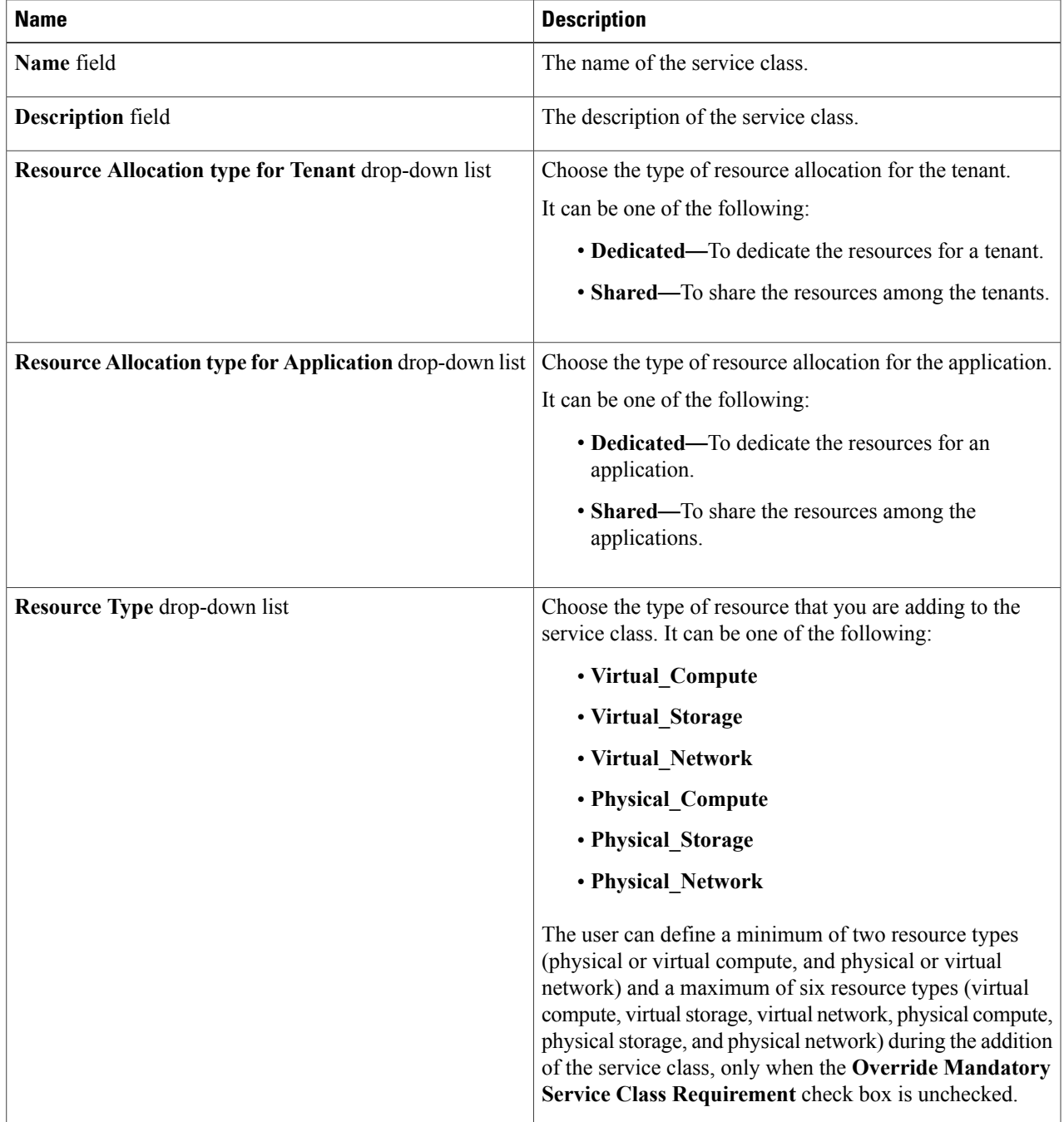

T

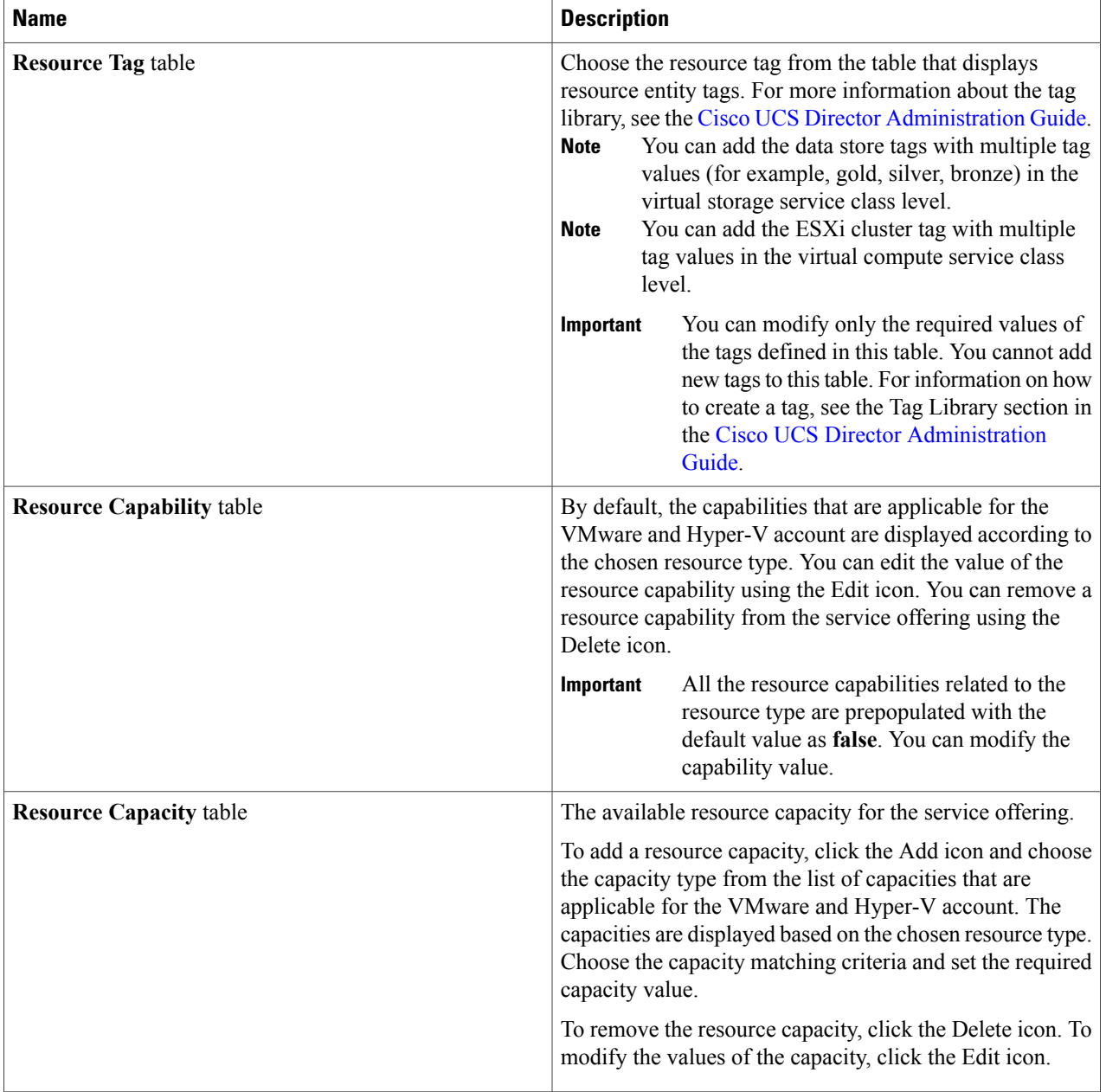

### **Step 9** Click **Submit**.

## **Deleting a Service Offering**

**Note** You cannot delete a service offering that is in use.

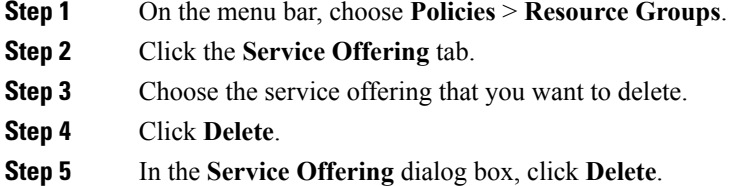

# <span id="page-34-0"></span>**Tenant Profiles**

Tenant profiles represent the pairing of one or more service offerings with one or more resource groups. Each tenant profile defines the characteristic of infrastructure requirements and application requirements.

You can create a tenant profile to meet each possible combination of customer and application. You can associate a tenant profile with multiple service offerings and choose a resource group for each service offering. A tenant profile can be shared by more than one tenant.

## **Adding a Tenant Profile**

### **Before You Begin**

If the DR service support is enabled for the tenant profile, the resources that satisfy the following are displayed for choosing a resource group for a specific service offering:

- The DR service is enabled.
- The resource group is configured as primary.
- The primary resource group is mapped with the secondary resource group.
- The primary and secondary resource groups have same number of accounts.
- The resources required for the tenant are available in both the primary and secondary resource groups.

For more information on how to enable DR service and set the resource group as primary or secondary, see Adding a [Resource](#page-11-0) Group, on page 12.

**Step 1** On the menu bar, choose **Policies** > **Resource Groups**.

**Step 2** Click the **Tenant Profile** tab.

The tenant profiles that are available in Cisco UCS Director appear.

- Choose a tenant profile and click **View** to view the name, description, and service offering of the tenant profile with the resource limit added to the tag.
- View the tenants that are associated with a tenant profile by choosing a tenant profile and clicking **View Details**. The name, resource group, service offering, APIC account, service request ID, and customer assigned for the tenants in the tenant profile are displayed.
- View the service offering of a tenant by choosing a tenant and clicking **View Details**.
- View the resource entity of a tenant by choosing a service offering and clicking **View Details**.

### **Step 3** Click **Add (+)**.

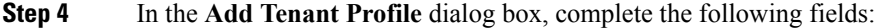

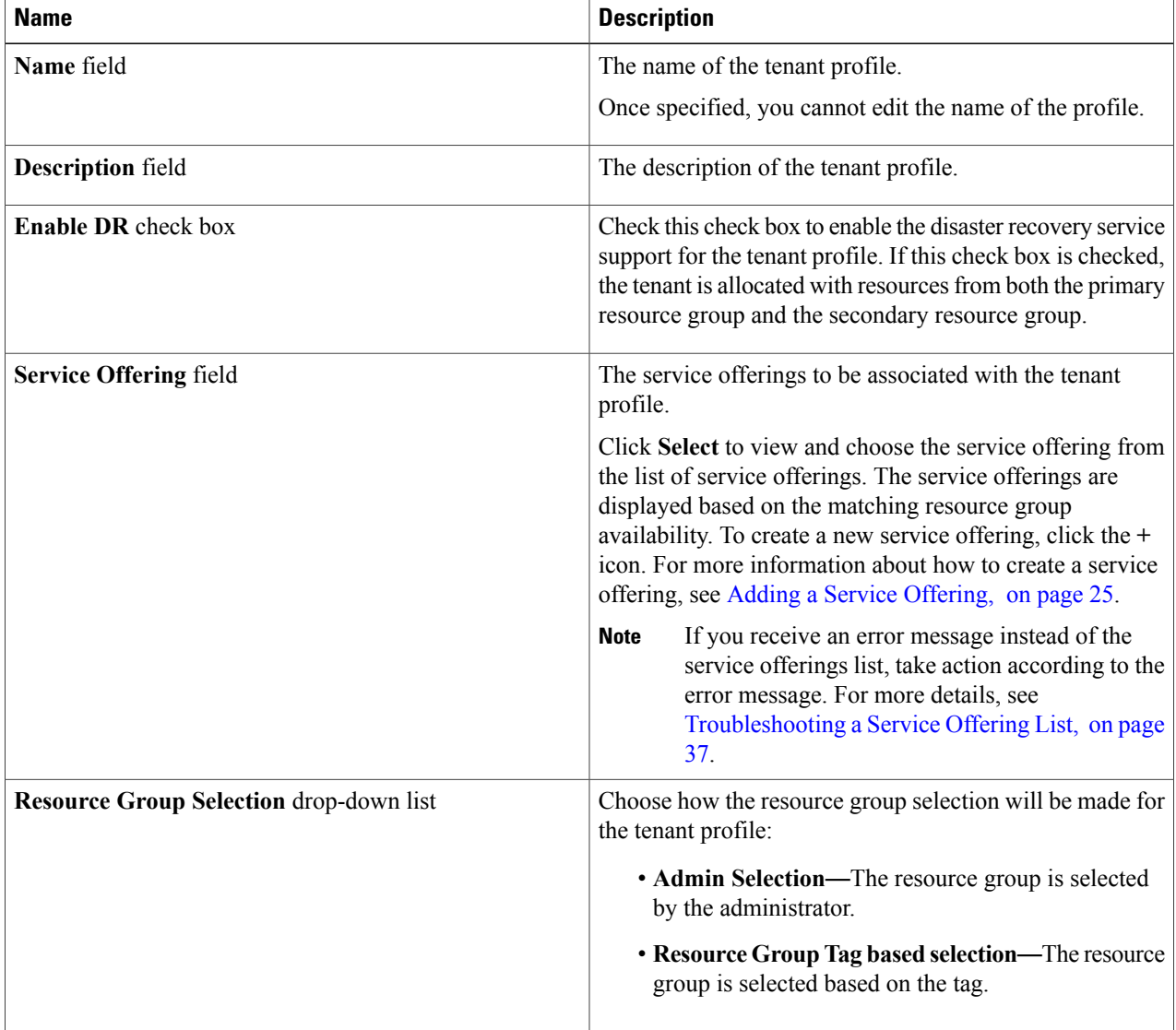

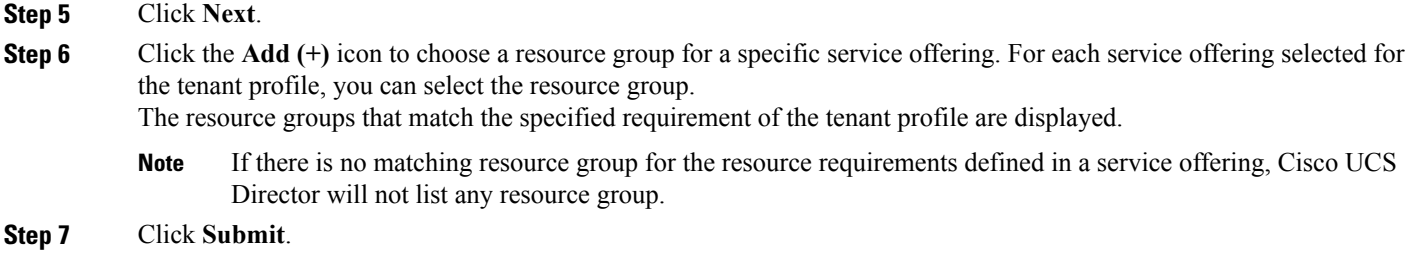

### <span id="page-36-0"></span>**Troubleshooting a Service Offering List**

While creating a tenant profile, you associate a tenant profile with multiple service offerings. The service offerings list is displayed based on the matching resource group availability. If you receive an error message instead of the service offerings list, take action according to the error message.

For example, on receiving the error message: *Host is not mounted on UCS servers*, check for the following:

- **1** Verify that Cisco UCS server is managed by Cisco UCS Director. To check the status of Cisco UCS servers, choose **Physical** > **Compute**, choose the Cisco UCS Manager account, and click the **UCS Discovered Servers** tab.
- **2** Verify that the vCenter account and Cisco UCS Manager account are in the same resource group, and host in the vCenter account is mounted on the Cisco UCS Manager account.
- **3** Verify that the Cisco UCS Manager accounts that are available in Cisco UCS Director each have a unique IP address. If more than one account exists with the same IP address, remove one of the accounts that is not part of the resource group.

## **Cloning a Tenant Profile**

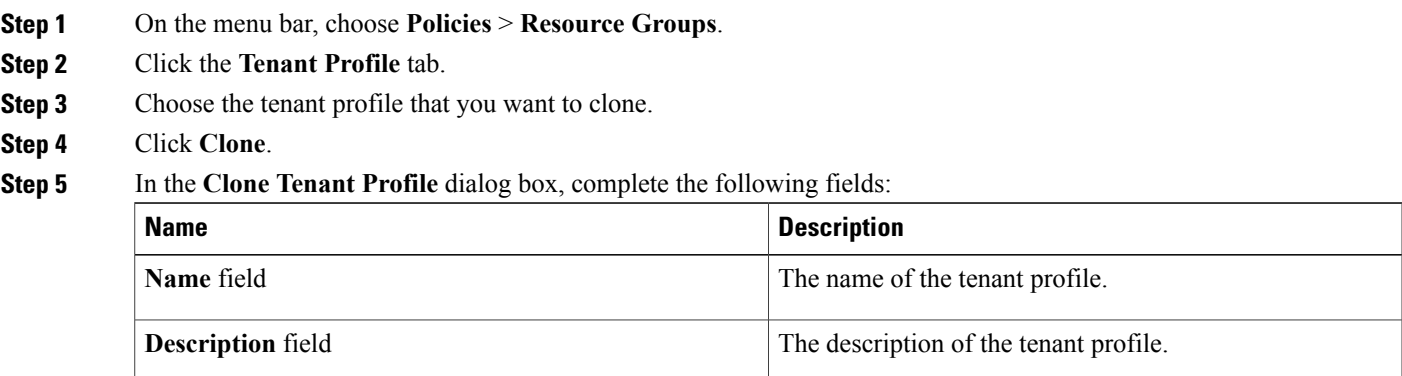

I

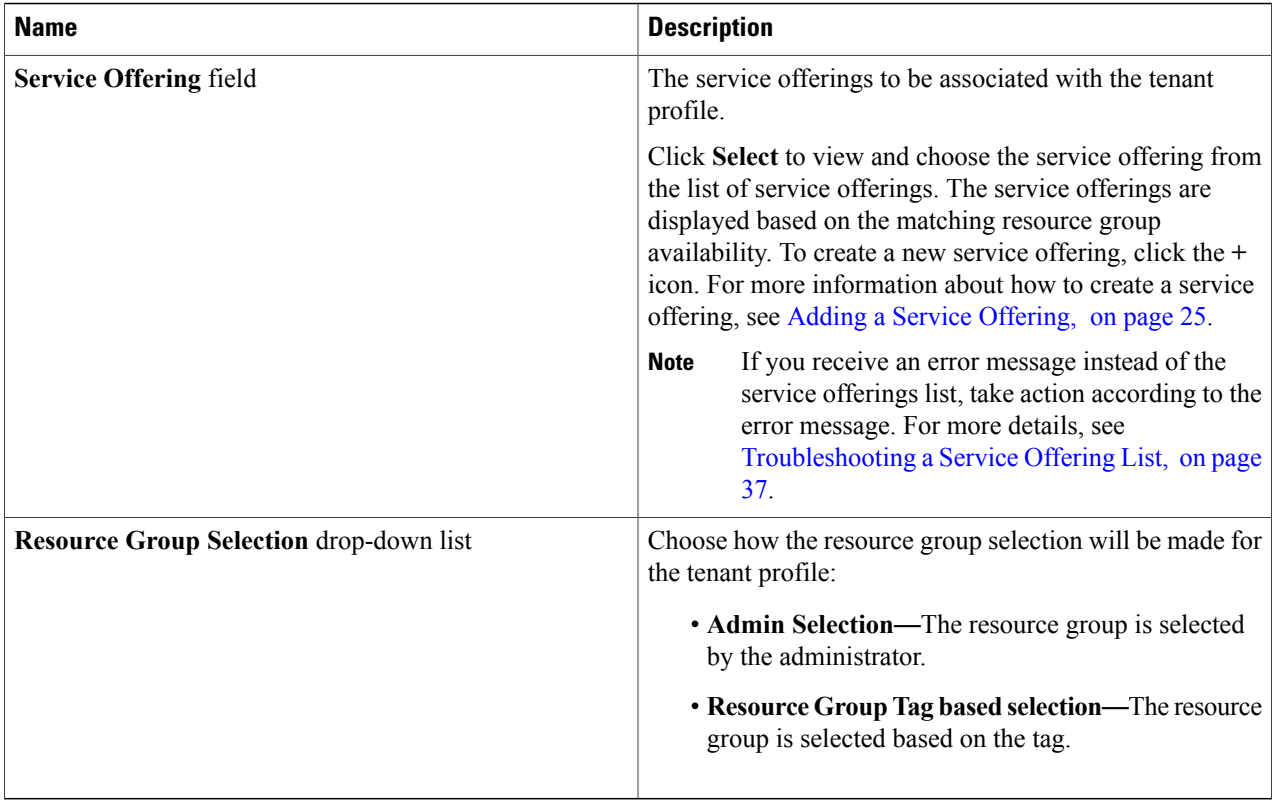

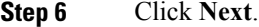

**Step 7** Click the + icon to choose a resource group for a specific service offering. For each service offering selected for the tenant profile, you can select the resource group.

The resource groups that match the specified requirement of the tenant profile are displayed.

If there is no matching resource group for the resource requirements defined in the service offering, Cisco UCS Director will not list any resource group. **Note**

**Step 8** Click **Submit**.

# **Editing a Tenant Profile**

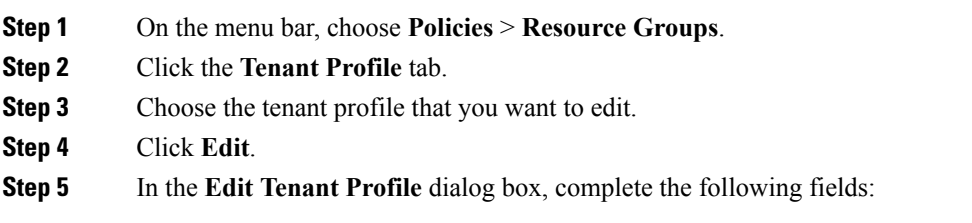

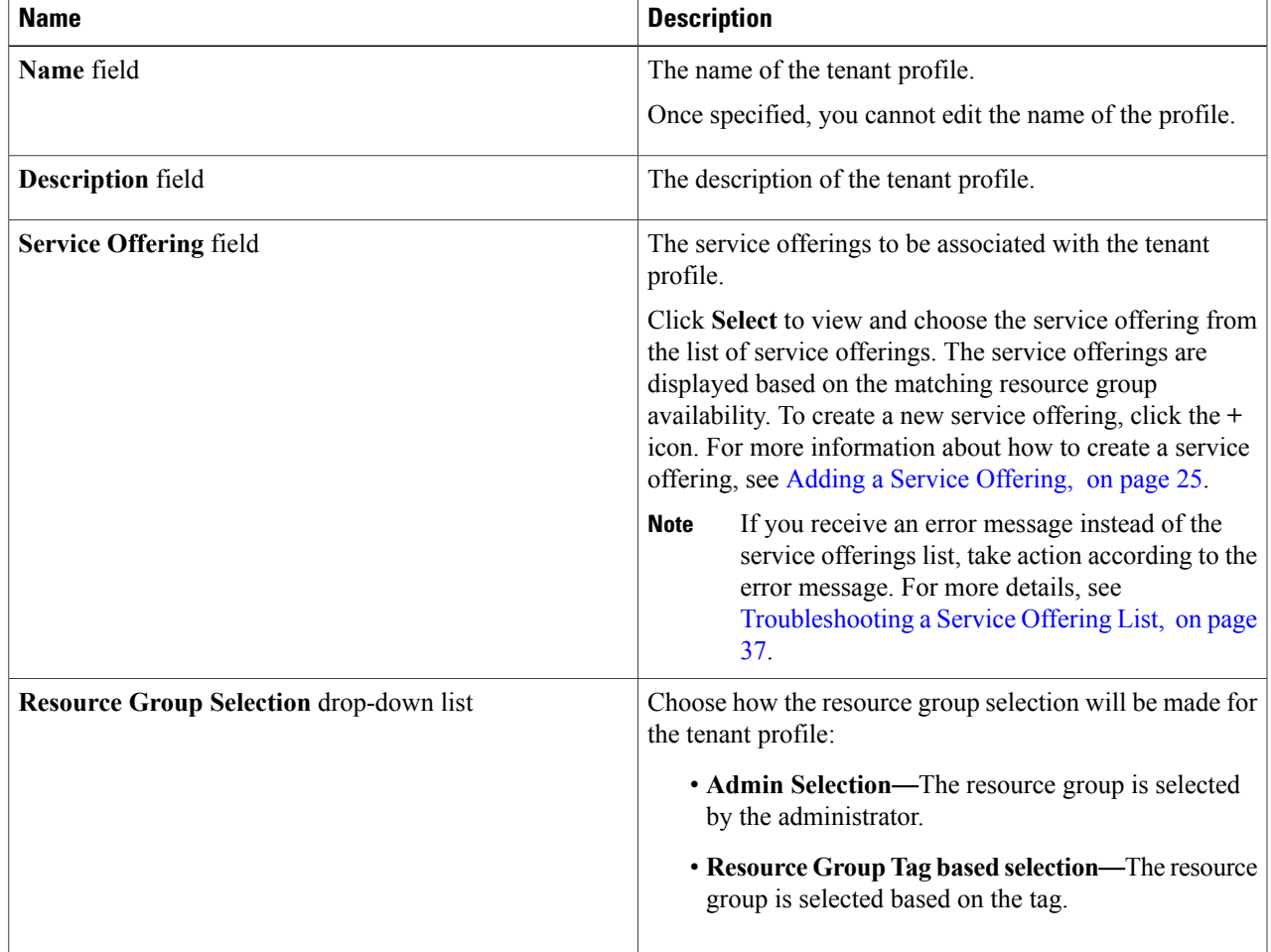

**Step 6** Click **Next**.

**Step 7** Click the + icon to choose a resource group for a specific service offering. For each service offering selected for the tenant profile, you can select the resource group. The resource groups that match the specified requirement of the tenant profile are displayed.

If there is no matching resource group for the resource requirements defined in the service offering, Cisco UCS Director will not list any resource group. **Note**

**Step 8** Click **Submit**.

Г

 $\overline{\phantom{a}}$ 

# **Deleting a Tenant Profile**

**Note** You cannot delete a tenant profile that is in use.

- **Step 1** On the menu bar, choose **Policies** > **Resource Groups**.
- **Step 2** Click the **Tenant Profile** tab.
- **Step 3** Choose a tenant profile from the table.
- **Step 4** Click **Delete**. The tenant profile is deleted after confirmation.